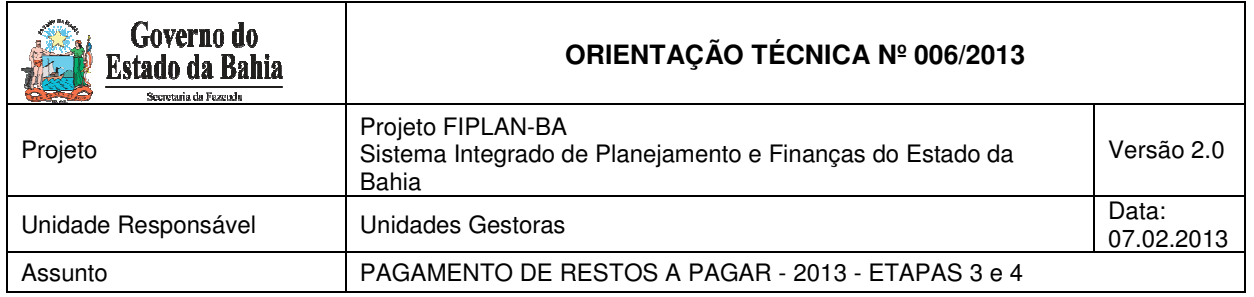

# Conteúdo

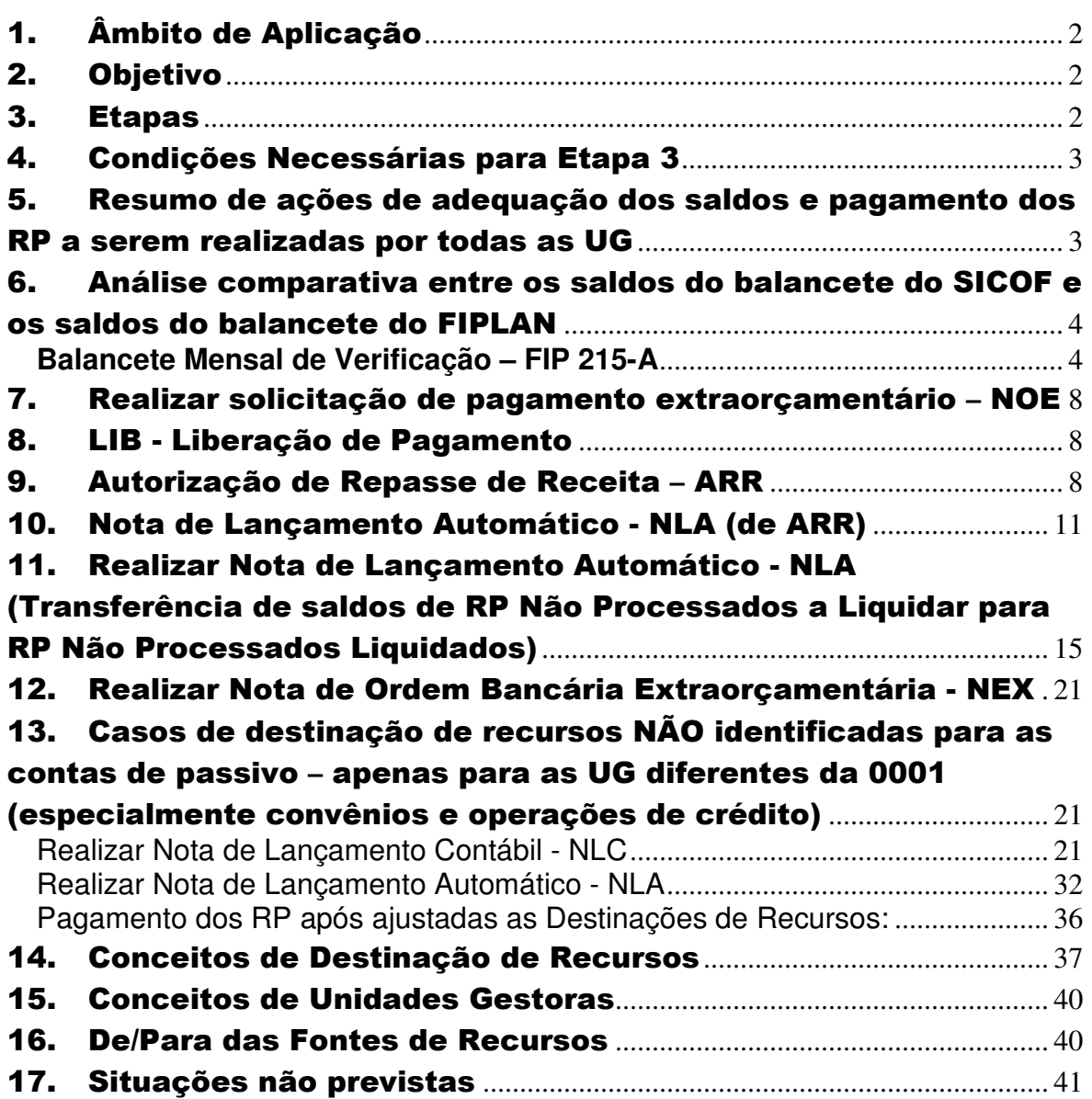

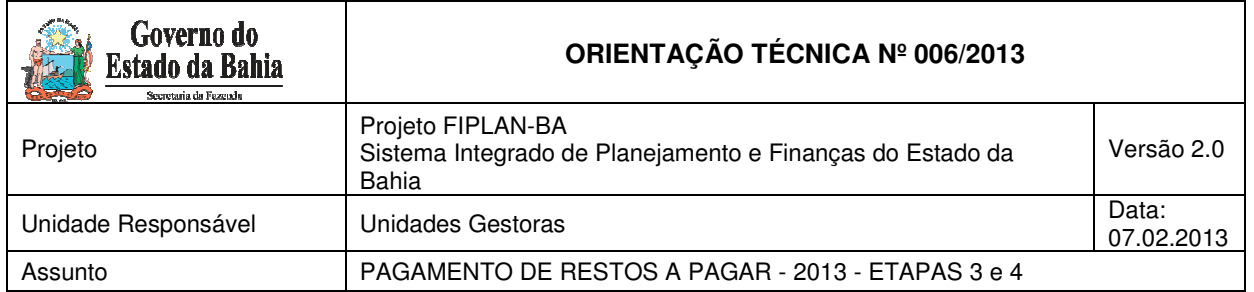

# 1. Âmbito de Aplicação

Os procedimentos descritos nesta Orientação Técnica deverão ser executados pelas Unidades Gestoras cadastradas no Sistema Integrado de Planejamento, Contabilidade e Finanças - FIPLAN.<sup>1</sup>

# 2. Objetivo

Estabelecer procedimentos para pagamento de Restos a Pagar, no exercício de 2013, migrados do SICOF para o FIPLAN.

# 3. Etapas

O pagamento de Restos a Pagar no exercício de 2013 será efetuado nas seguintes etapas:

#### **- Para as UG 0001**

 $\overline{a}$ 

- Análise comparativa entre os saldos do balancete do SICOF e os saldos do balancete do FIPLAN (Procedimento de Pagamento de RP – Etapas 1 e 2).<sup>2</sup>
- Transferência dos saldos da UG Centralizadora (0000) para a UG executora (0001) (Procedimento de Pagamento de RP – Etapas 1 e 2). $3$
- Adequação dos saldos das contas de controle para efetuar o pagamento do RP.
- Realização dos procedimentos de pagamento por meio das funcionalidades NOE e NEX.

#### **- Para as demais UG Executoras**

- Análise comparativa entre os saldos do balancete do SICOF e os saldos do balancete do FIPLAN
- Adequação dos saldos das contas de controle para efetuar o pagamento do RP.
- Realização dos procedimentos de pagamento por meio das funcionalidades NOE e NEX.

<sup>&</sup>lt;sup>1</sup> Para ter acesso ao código da UG executora, o usuário poderá consultar a Portaria 457/2012 no site da SEFAZ, em Finanças Públicas, Legislação Financeira, Portarias

<sup>2</sup> O procedimento pode ser consultado no site da SEFAZ (www.sefaz.ba.gov.br), em Finanças Públicas, Legislação Financeira.

<sup>&</sup>lt;sup>3</sup> O procedimento pode ser consultado no site da SEFAZ (www.sefaz.ba.gov.br), em Finanças Públicas, Legislação Financeira.

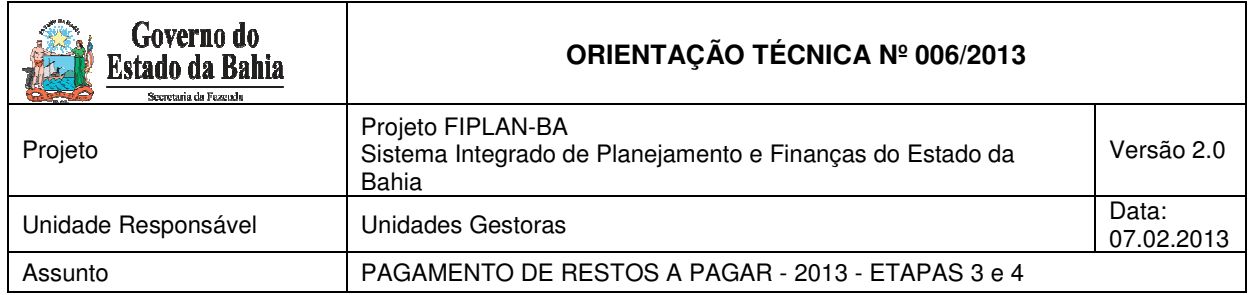

# 4. Condições Necessárias para Etapa 3

#### **Para UG 0001**

• Verificar se o procedimento de conferência e transferência de saldos já foi realizado conforme Orientação Técnica - Procedimento de Pagamento de RP – Etapas 1 e 2

#### **Para demais UG Executoras**

• Realizar a conferência dos saldos migrados do SICOF para o FIPLAN (análise comparativa entre os saldos do balancete do SICOF e os saldos do balancete do FIPLAN) conforme descrição a seguir (item 6).

# 5. Resumo de ações de adequação dos saldos e pagamento dos RP a serem realizadas por todas as UG

Inicialmente, deve-se proceder à análise comparativa entre os saldos do balancete do SICOF e os saldos do balancete do FIPLAN, conforme item 6 desta Orientação Técnica.<sup>4</sup>

5.1 - FONTES IDENTIFICADAS = com destinação de recursos migrada corretamente do SICOF (Fontes do Tesouro)

1) Pagamento do Principal de RP Processados e Não Processados Liquidados:

Como, no FIPLAN, não ocorreu a etapa da Liquidação desses RP, será necessário a UG realizar os seguintes procedimentos:

- I. NOE (ver item 7)
- II. LIB Liberação de Pagamento (ver item 8)
- III. ARR Verificação de saldos (ver item 9)
- IV. NLA de ARR Após o recebimento da ARR na Unidade Gestora executora, será necessário realizar lançamentos contábeis para transferir os valores das contas de controle para cada destinação de recursos nas quais serão pagas os RP. (ver item 10)
- V. NEX (ver item 12)

2) Pagamento dos RP Não Processados a Liquidar:

I. NOE (ver item 7)

 $\overline{a}$ 

- II. LIB Liberação de Pagamento (ver item 8)
- III. ARR Verificação de saldos (ver item 9)

<sup>4</sup> As UG 0001 já realizaram este procedimento na etapa 1 descrita na Orientação Técnica já disponibilizada no site da SEFAZ.

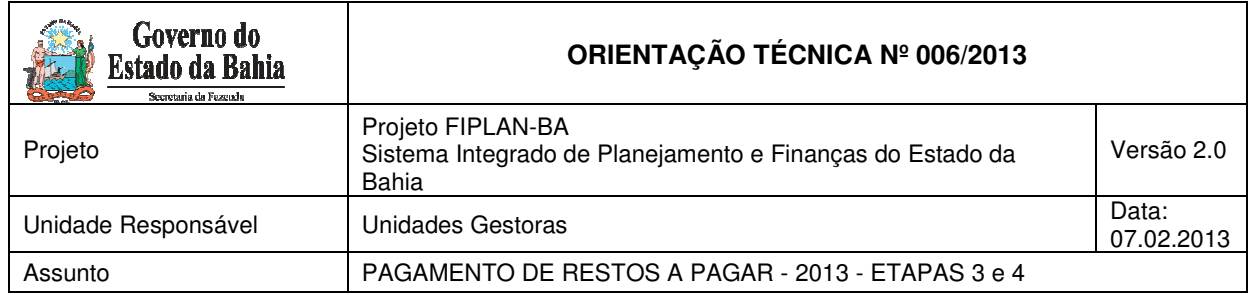

- IV. NLA Para "simular uma liquidação" no FIPLAN, transferindo os saldos da conta RP Não Processado a Liquidar para conta RP Não Processado Liquidado (ver item 11)
- V. NEX (ver item 12)
- 5.2 FONTES NÃO IDENTIFICADAS (Especialmente convênios e operações de crédito)

O procedimento de ajuste das fontes está descrito no item 13 desta Orientação Técnica e, após cumprida a etapa de correção das destinações de recursos descrita naquele item, os procedimentos serão os mesmos contidos no item 5.1, a depender do tipo de RP a ser pago.

# 6. Análise comparativa entre os saldos do balancete do SICOF e os saldos do balancete do FIPLAN

#### **ATENÇÃO:**

A análise descrita neste item será realizada apenas pelas UG executoras (exceto 0001). As UG 0001 já realizaram esta etapa na Orientação Técnica - Procedimento de Pagamento de RP – Etapas 1 e 2.

Para realizar a conferência dos saldos de RP, deve-se:

- Extrair o balancete de verificação no SICOF;
- Extrair, no FIPLAN, o Balancete Mensal de Verificação por Conta Corrente FIP 215-A.
- Comparar os saldos dos RP de ambos os relatórios para todas as contas, conforme Orientação Técnica Procedimentos Gerais de Implantação FIPLAN, disponível no sitio da SEFAZ – Finanças Públicas – Legislação Financeira - Cartilhas e Orientações.

No SICOF, o relatório deverá ser extraído com a data de 01/01/2013 para cada UG executora, exceto a 0001, que já realizou este procedimento.

Para obter o relatório do SICOF, seguir o caminho:

- **Menu Principal**
- 8 Relatórios
- 3 Operacionais
- 11 Balancetes

Inserir os dados: Mês = 01, Ano = 2013, impressora, órgão, opção 02 (Passivo), Nível = 7.

#### **Balancete Mensal de Verificação – FIP 215-A**

Os saldos dos Restos a Pagar serão migrados do SICOF para o FIPLAN nas seguintes contas:

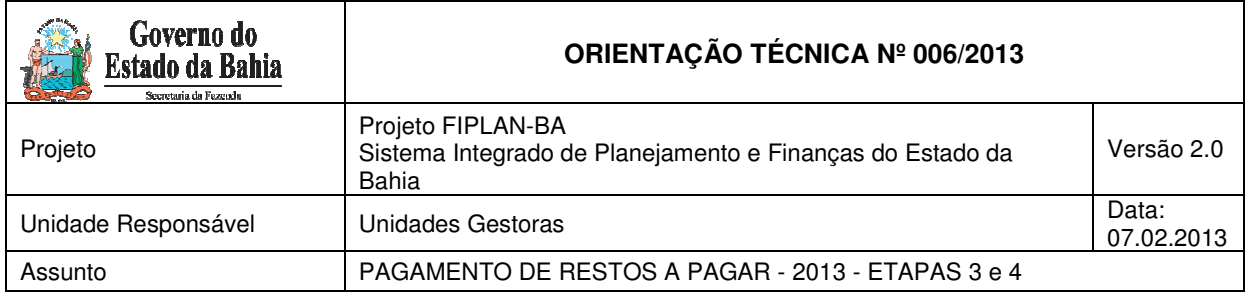

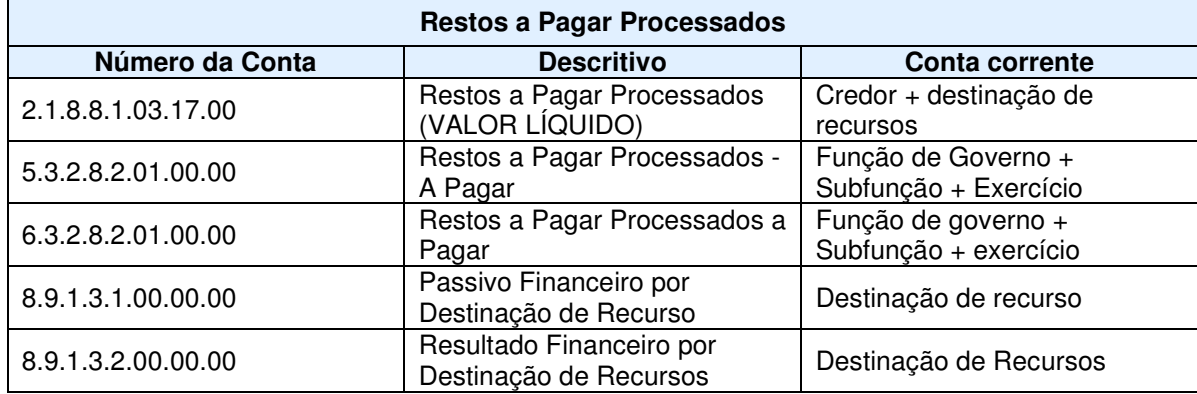

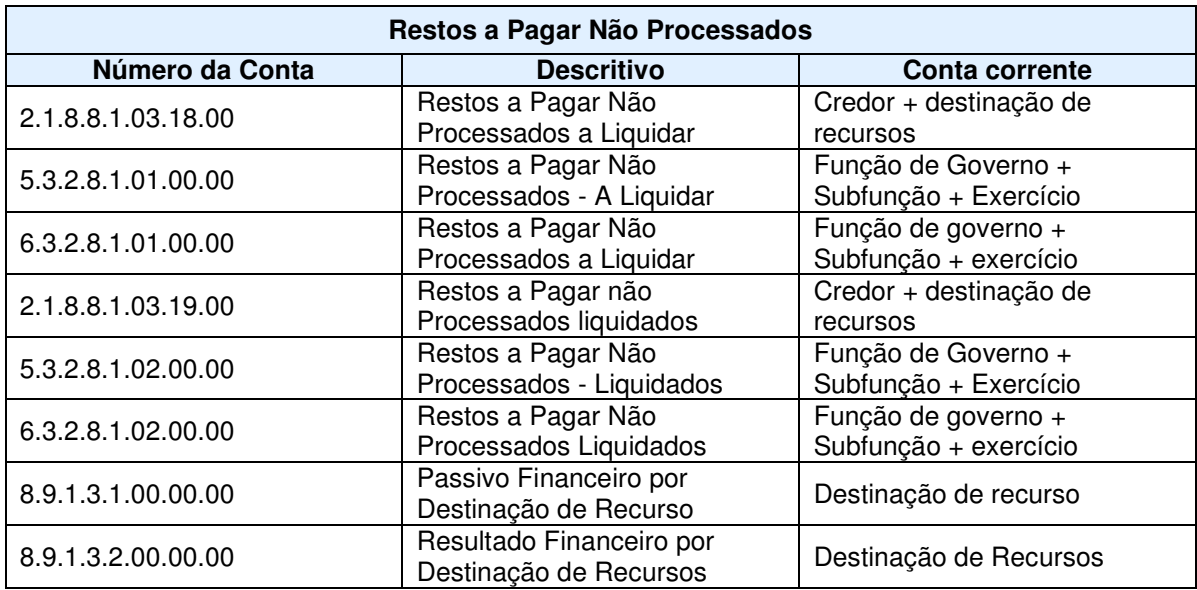

Para extrair o Balancete Mensal de Verificação no FIPLAN (FIP 215 A), o usuário deverá seguir os procedimentos abaixo:

No Fiplan, selecionar o caminho **RELATÓRIO => FINANCEIRO/CONTÁBIL => RELATÓRIOS OPERACIONAIS => RELATÓRIOS CONTÁBEIS => FIP 215 A – BALANCETE MENSAL DE VERIFICAÇÃO POR CONTA CORRENTE**, conforme tela a seguir.

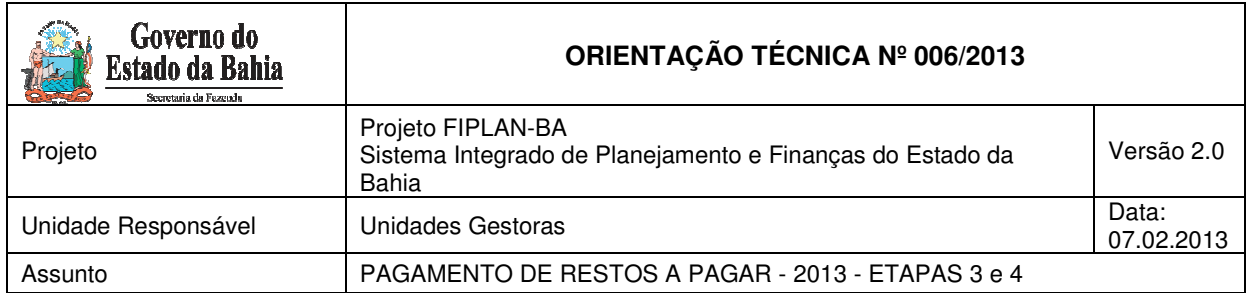

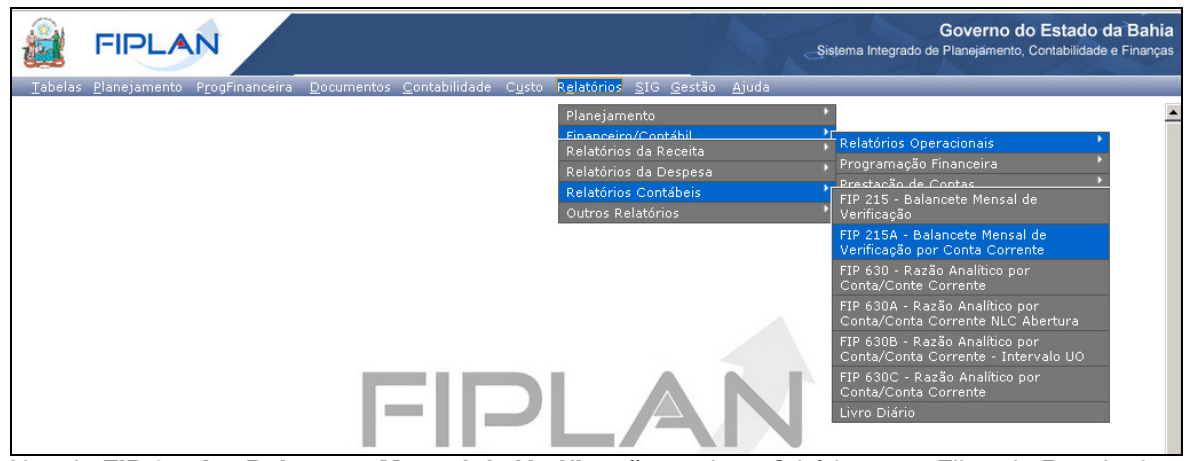

Na tela **FIP 215A – Balancete Mensal de Verificação**, no item Critérios para Filtro de Resultados, informar os seguintes parâmetros:

- Exercício **igual a** 2013
- Código da Unidade Orçamentária **utilizada** pelo usuário
- Código da Unidade Gestora **igual a** código da UG executora
- Mês de Referência **igual a** 01
- Mês Contábil **igual a** 03
- Número da Conta Contábil **igual a:** inserir número conforme quadro anteriormente citado.

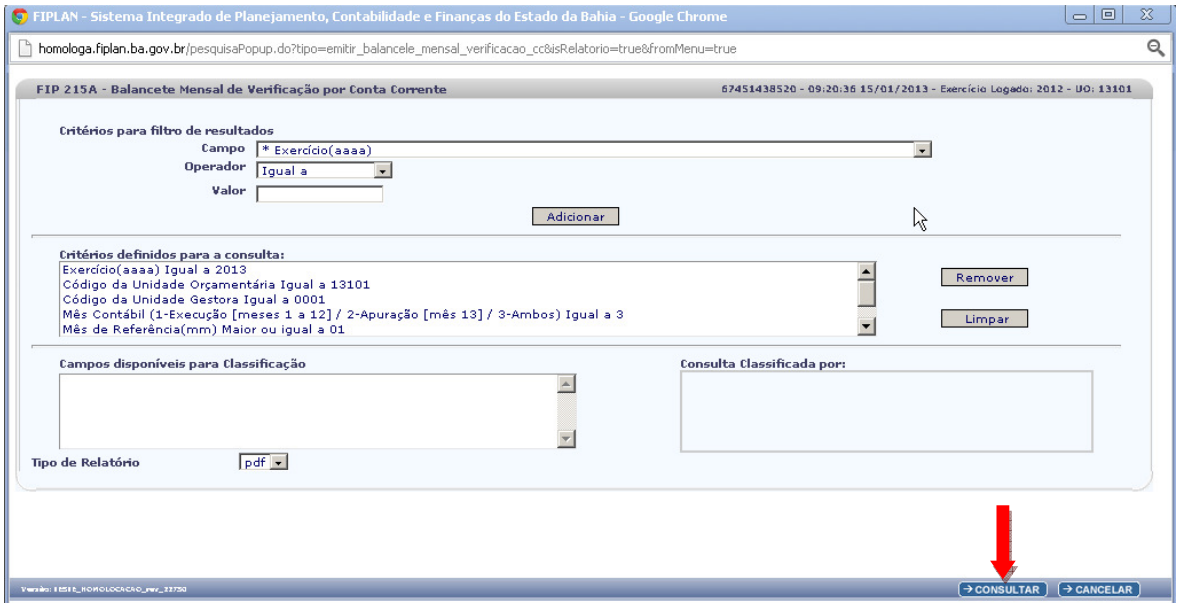

Depois de informar os parâmetros, o usuário deve clicar no botão **"Consultar"**, indicado na figura acima.

O sistema exibirá o relatório, conforme figura a seguir:

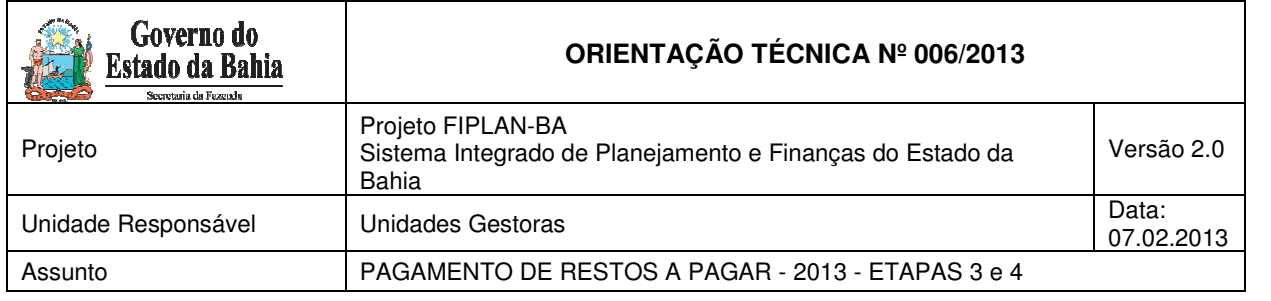

#### FIP 215A - Balancete Mensal de Verificação por Conta Corrente

Exercício(aaaa) igual a 2013<br>Código da Unidade Orçamentária igual a 17101<br>Código da Unidade Gestora igual a 0000<br>Mês de Referência(mm) igual a Janeiro<br>Mês Contábil (1-Execução [meses 1 a 12] / 2-Apuração [mês 13] / 3-Ambos

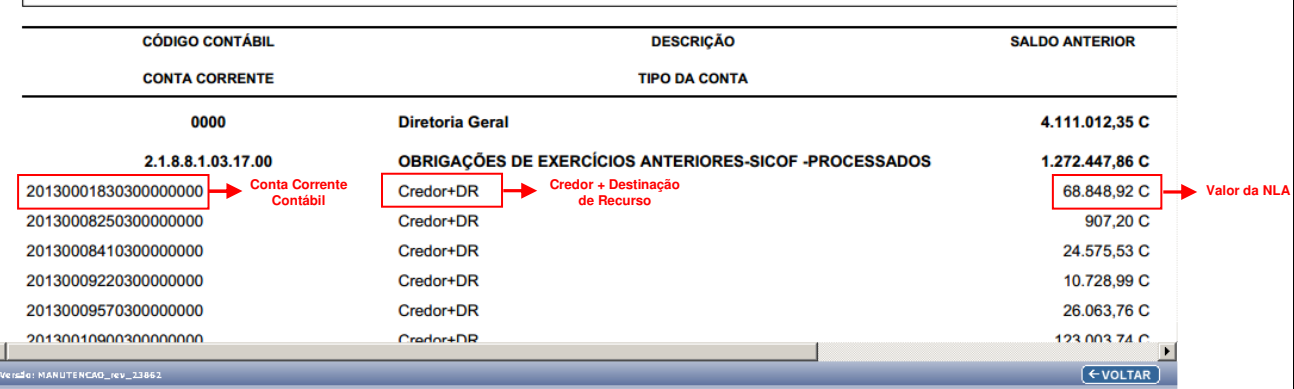

#### **ou**

Mes de Referencia(mm) igual a Janeiro Mês Contábil (1-Execução [meses 1 a 12] / 2-Apuração [mês 13] / 3-Ambos) igual a<br>Número da Conta Contábil (99999999999) igual a 5.3.2.8.2.01.00.00 **CÓDIGO CONTÁBIL DESCRIÇÃ CONTA CORRENTE TIPO DA CON** 0000 **Diretoria Geral** R 5.3.2.8.2.01.00.00 **RESTOS A PAGAR PROCESSADOS - A PAG** 041212010 Func+SubFunc+E  $\overline{04}$ 1212012 Func+SubFunc+E  $\overline{\left(\text{VOLTAR}\right)}$ **Função de Subfunção de Exercício de Governo Governo Inscrição RP**  04 121 2012

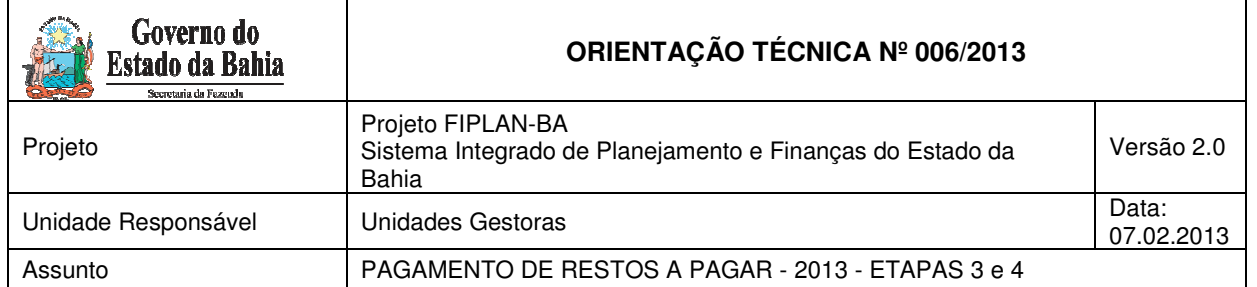

Além de conferir os saldos de RP, será necessário também verificar no relatório FIP 215-A:

- 1 Se o código da Destinação de Recursos foi corretamente identificado na migração;
- 2 Se o CNPJ do credor no FIPLAN corresponde ao do credor no SICOF;
- 3 Se a Função e Subfunção foram corretamente migradas do SICOF.

#### **Conferência da Destinação de Recursos:**

Especialmente para as destinações de recursos cujas fontes sejam de convênios ou operações de crédito, caso os dados não tenham sido migrados corretamente, a codificação aparecerá como 9999999999 ou subfonte 999999.

Para identificar a fonte, o usuário poderá consultar o De/Para das fontes de recursos nesta Orientação Técnica, e deverá verificar qual será a subfonte.

Exemplo: fonte 31 no SICOF terá sua destinação de recursos, 2º, 3º e 4º dígitos, com codificação 331.<sup>5</sup>

Para os casos dessas destinações de recursos NÃO identificadas, a Etapa 3 (os pagamentos de RP) serão realizados por orientação específica a ser divulgada na Versão 2.0 desta Orientação.

#### 7. Realizar solicitação de pagamento extraorçamentário – NOE

Para realizar a solicitação de pagamento extraorçamentário - NOE, o usuário deverá consultar o Guia da Capacitação disponibilizado no portal do FIPLAN, conforme endereço eletrônico www.portalfiplan.ba.gov.br.

#### 8. LIB - Liberação de Pagamento

Para realizar a Liberação de Pagamento - LIB, o usuário deverá consultar o Guia da Capacitação, disponibilizado no portal do FIPLAN, conforme endereço eletrônico www.portalfiplan.ba.gov.br.

9. Autorização de Repasse de Receita – ARR**<sup>6</sup>**

 $\overline{a}$ 

<sup>5</sup> Ver item De-Para Fonte de Recursos

<sup>6</sup> Para mais informações sobre a ARR, o usuário poderá consultar o Guia de Capacitação no sitio www.portalfiplan.ba.gov.br

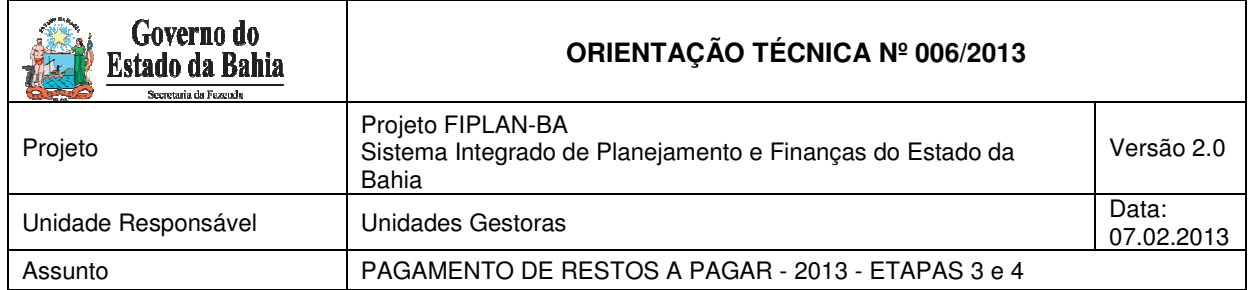

A ARR permite a movimentação financeira entre contas bancárias. É utilizada tanto por usuários da DEPAT como pelos órgãos que possuem receita própria, para transferir recursos por meio da funcionalidade Incluir ARR.

Os repasses registrados em ARR caracterizam tanto as transferências bancárias - sempre que envolverem a transferência entre contas correntes bancárias diferentes - quanto as movimentações contábeis – transferências INTRAFIPLAN - que ocorrem na mesma conta bancária, entre UO/UG distintas, como forma de regularizar a contabilidade.

Para verificar o recebimento da ARR na UG executora, o usuário deverá realizar os procedimentos a seguir:

Extrair, no FIPLAN, o Balancete de Verificação Mensal – FIP 215 A:

No Fiplan, selecionar o caminho **RELATÓRIO => FINANCEIRO/CONTÁBIL => RELATÓRIOS OPERACIONAIS => RELATÓRIOS CONTÁBEIS => FIP 215 A – BALANCETE MENSAL DE VERIFICAÇÃO POR CONTA CORRENTE**, conforme tela a seguir.

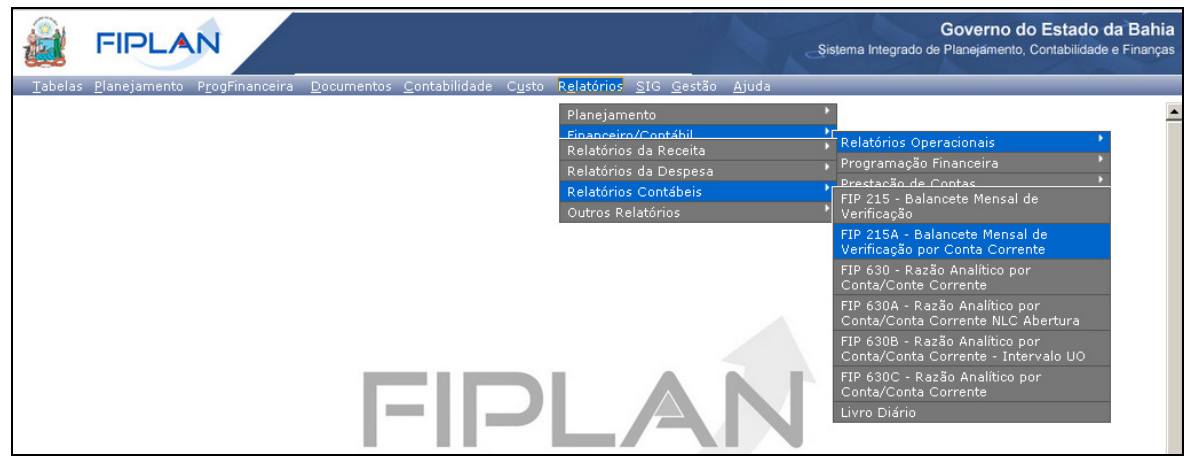

Na tela **FIP 215A – Balancete Mensal de Verificação**, no item Critérios para Filtro de Resultados, informar os seguintes parâmetros:

- Exercício **igual a** 2013
- Código da Unidade Orçamentária **utilizada** pelo usuário
- Código da Unidade Gestora **igual a** código da UG executora
- Mês de Referência **igual a** 02 (para fevereiro)
- Mês Contábil **igual a** 03
- Número da Conta Contábil **igual a:** 8.2.1.1.1.01.00.00 ou 1.1.1.1.2.01.00.00.

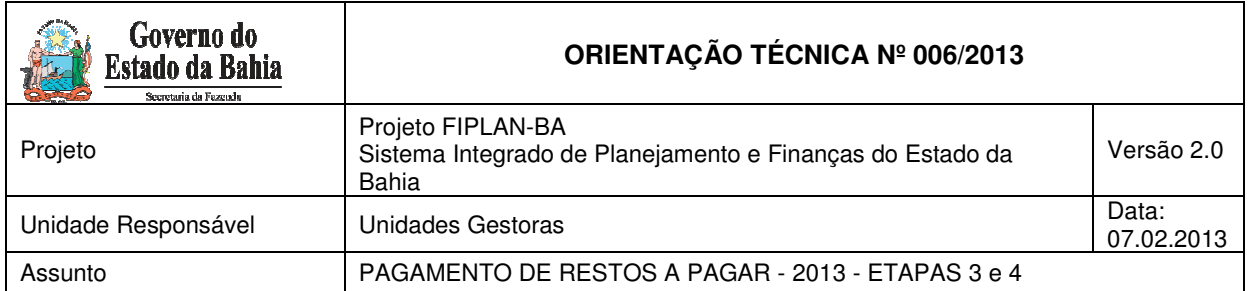

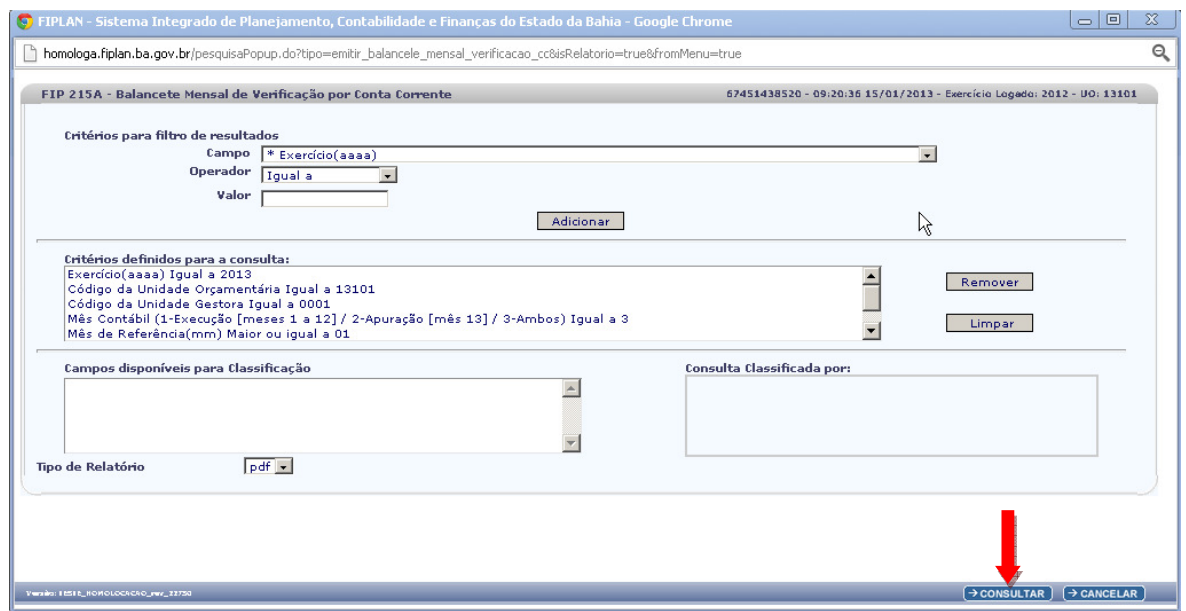

Depois de informar os parâmetros, o usuário deve clicar no botão **"Consultar"**, indicado na figura acima.

O sistema exibirá o relatório, conforme figura abaixo:

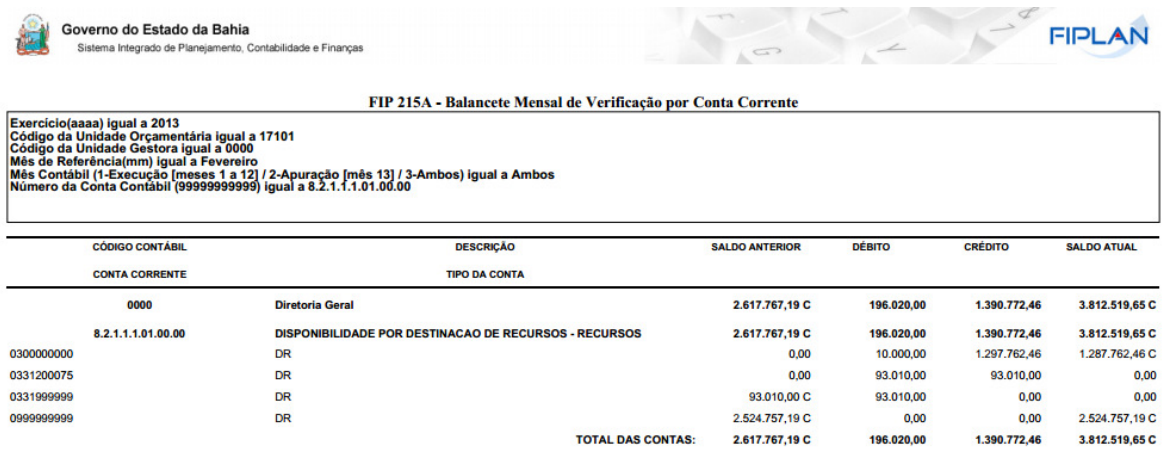

O usuário deverá verificar a ARR por destinação de recursos.

#### **ATENÇÃO:**

Após a finalização da NOE pela UG executora, a Diretoria do Tesouro irá realizar a ARR para a UG 0000 da UO e esta ira realizar outra ARR para a UG executora. Caso os saldos do Balancete não tenham valores para a destinação de pagamento do RP, a UG executora deverá verificar com a UG 0000 ou a DEPAT.

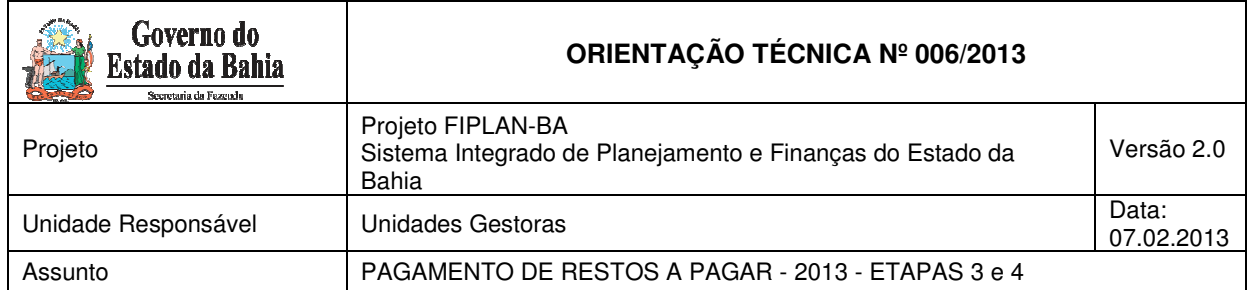

# 10. Nota de Lançamento Automático - NLA (de ARR)

Nesta fase, realiza-se a transferência do saldo para conta do pagamento.

No caso de pagamento de RP Processados e RP Não processados Liquidados, após o recebimento da ARR IntraFiplan na Unidade Gestora executora, será necessário realizar lançamentos contábeis para transferir os valores das contas de controle para cada destinação de recursos nas quais serão pagas os RP.

Para realizar esse procedimento, cada UG deverá realizar a Nota de Lançamento Automático – NLA utilizando as seguintes contas:

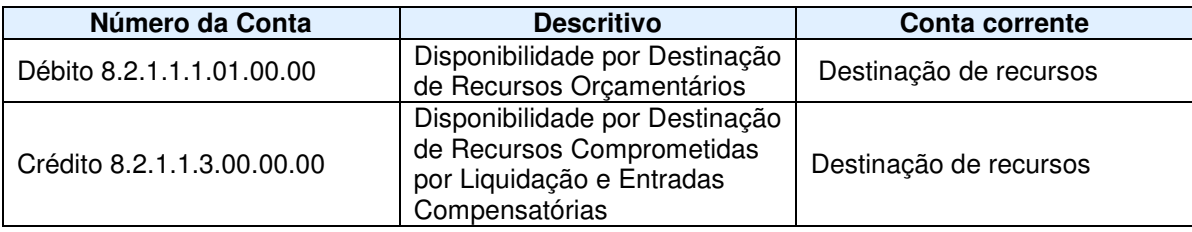

Para incluir a NLA no FIPLAN, o usuário deverá realizar os procedimentos a seguir:

#### No Fiplan, selecionar o caminho **DOCUMENTOS => OUTROS DOCUMENTOS => NOTA DE LANÇAMENTO CONTÁBIL - NLA => INCLUIR**

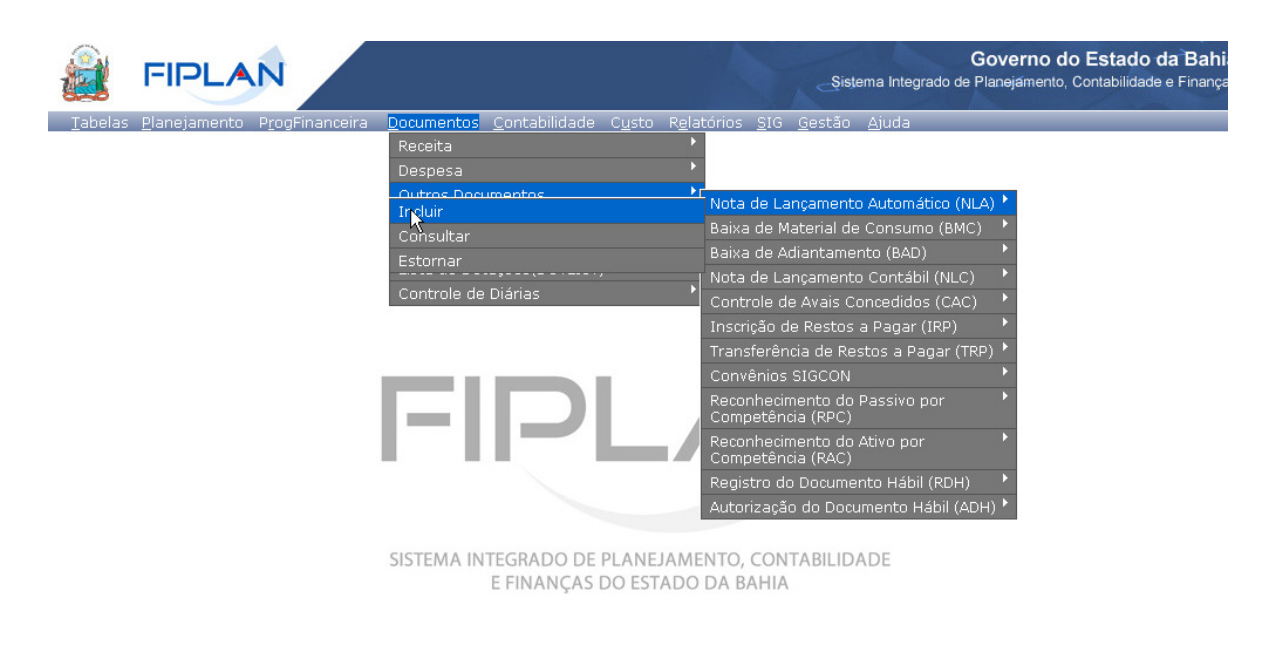

Página 11 de 41

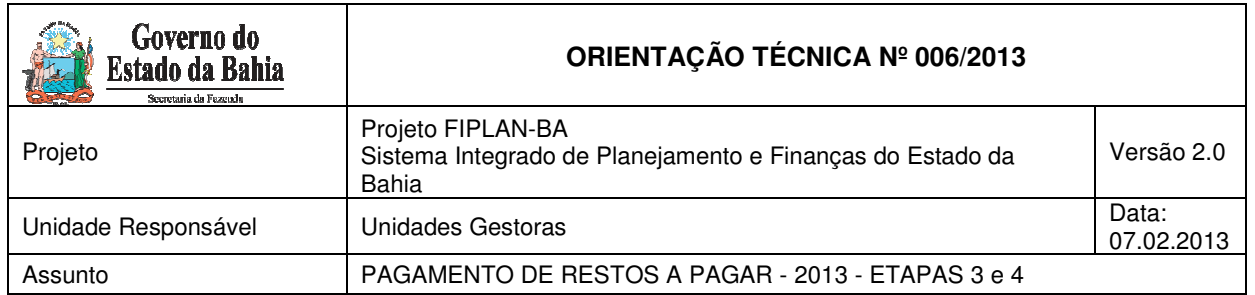

#### O sistema exibirá a tela a seguir:

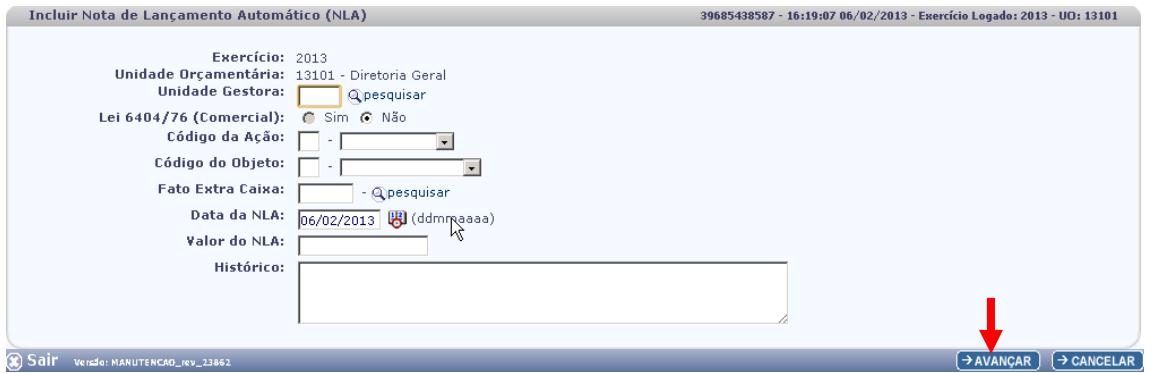

Na tela do "Incluir Nota de Lançamento Automático – NLA", o usuário deve preencher os campos abaixo:

- **Unidade Gestora** campo obrigatório, preenchido pelo usuário. Deve-se informar o código da UG.
- **Lei 6404/76 (Comercial)** campo preenchido automaticamente pelo sistema, não permitindo alterá-lo.
- **Código da Ação** campo obrigatório, preenchido pelo usuário. Deve-se informar o número "2" referente a "Atualização".
- **Código do Objeto** campo obrigatório, preenchido pelo usuário. Deve-se informar o número "4" referente a "Atos Potenciais".
- **Fato Extra Caixa** campo preenchido pelo usuário. Deve-se informar o número **"2.4.001**". O usuário tem a opção de realizar a busca do "Fato Extra Caixa", por meio da opção "Pesquisar".

Preencher os campos abaixo:

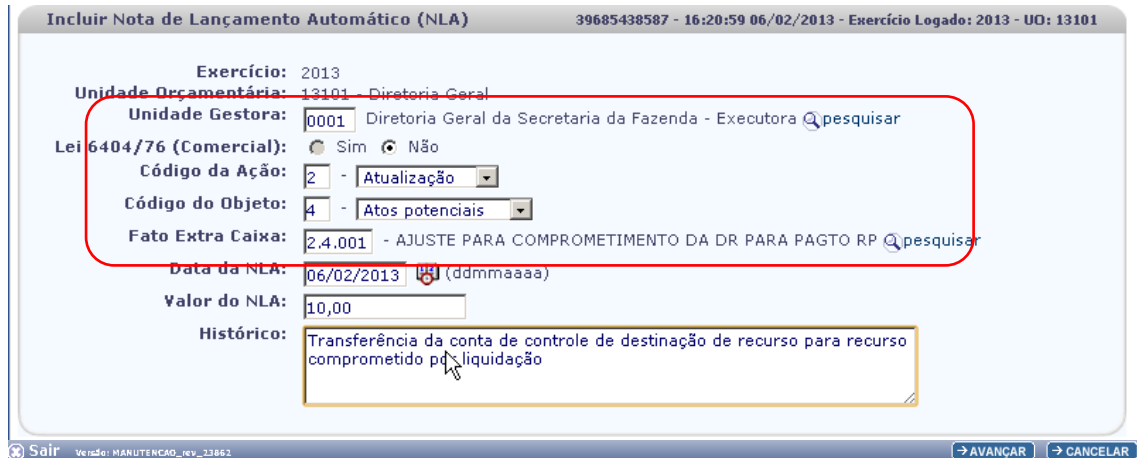

Página 12 de 41

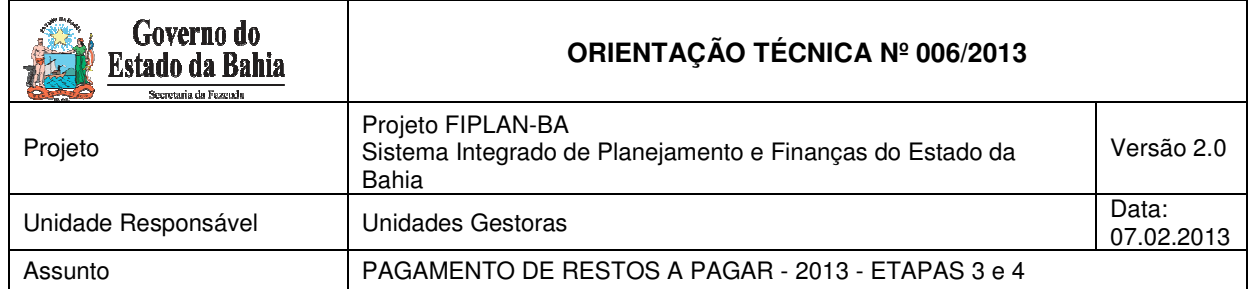

Para preencher os campos, o usuário deve seguir os seguintes critérios:

- **Data da NLA** campo preenchido automaticamente pelo sistema, com valor da data logada pelo usuário.
- **Valor da NLA**  o usuário deve aportar valor da transferência.

Uma vez informado o **Valor da NLA**, o usuário deve retornar à tela de "Incluir Nota de Lançamento Automático – NLA".

O usuário deve informar o Valor da NLA no campo abaixo:

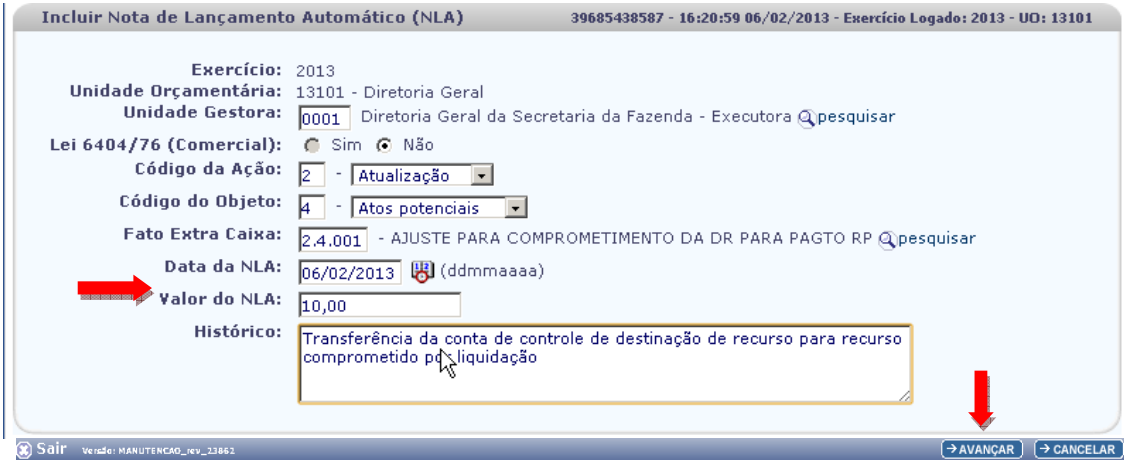

• **Histórico** – informar o histórico com o seguinte descritivo: "Transferência da conta de controle de Destinação de Recurso livre para destinação de recurso comprometido por liquidação.

Após preencher todos os campos, o usuário deve clicar no botão "Avançar".

O sistema exibirá a tela a seguir:

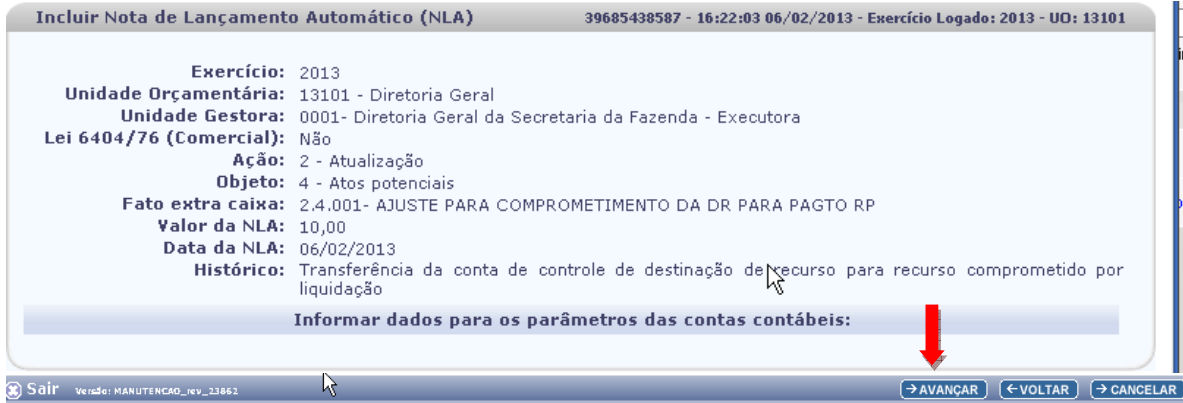

Página 13 de 41

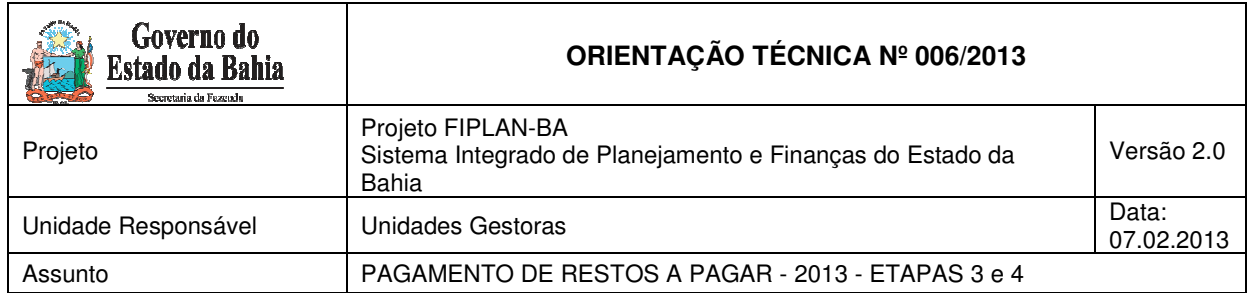

O usuário deve clicar no botão "Avançar".

O sistema exibirá a tela a seguir para informar os dados dos parâmetros das contas correntes contábeis:

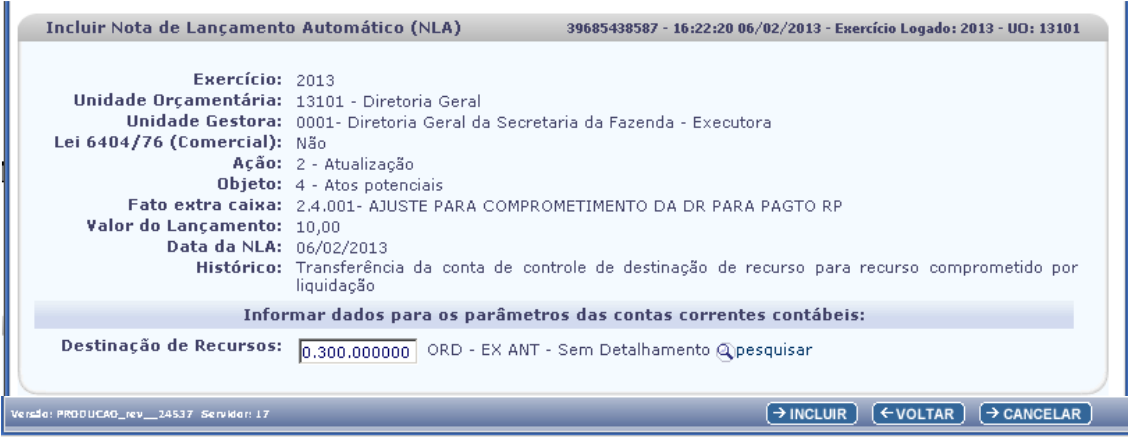

**- Destinação de Recurso** – o usuário deve informar a Destinação de Recurso, referente à ARR intrafiplan liberada.

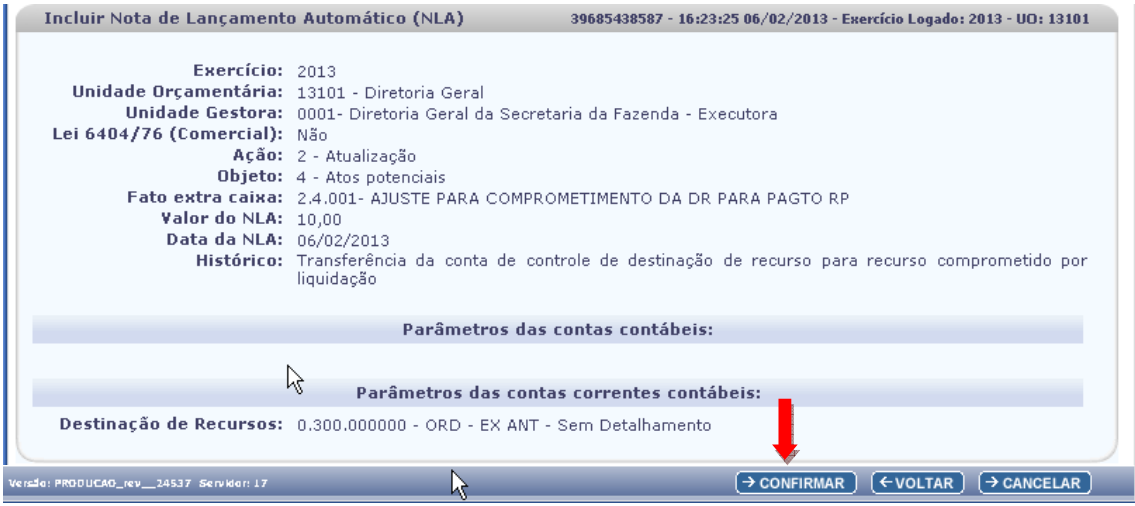

O usuário deve clicar no botão "Confirmar" .

Após esse procedimento o sistema gerará o número de documento e realizará os lançamentos contábeis pertinentes.

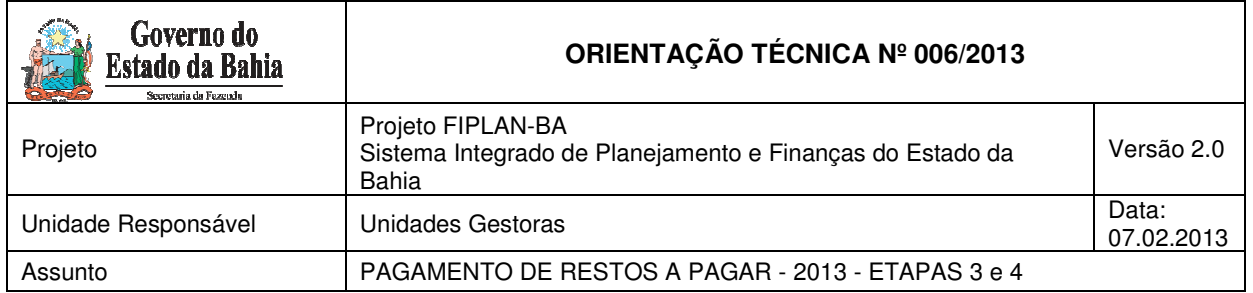

# 11. Realizar Nota de Lançamento Automático - NLA (Transferência de saldos de RP Não Processados a Liquidar para RP Não Processados Liquidados)

Como os RP Não Processados a Liquidar foram migrados do SICOF para o FIPLAN, para simular uma "liquidação" neste sistema, o usuário deverá realizar alguns ajustes por meio de lançamentos contábeis.

A UG executora irá realizar uma Nota de Lançamento Automático – NLA para ajustar as contas de controle do passivo de Restos a Pagar Não Processados a Liquidar, transferindo saldos para a conta de RP Não Processado Liquidado.

Para incluir a NLA no FIPLAN, o usuário deverá realizar os procedimentos a seguir:

No Fiplan, selecionar o caminho **DOCUMENTOS => OUTROS DOCUMENTOS => NOTA DE LANÇAMENTO CONTÁBIL - NLA => INCLUIR**

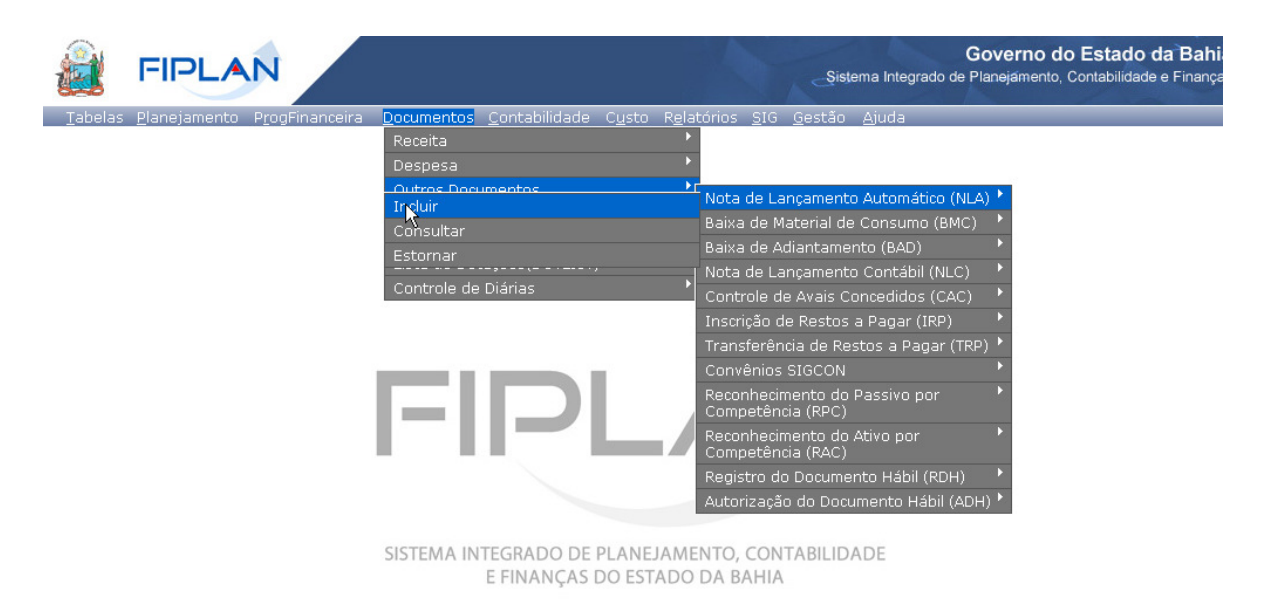

O sistema exibirá a tela a seguir:

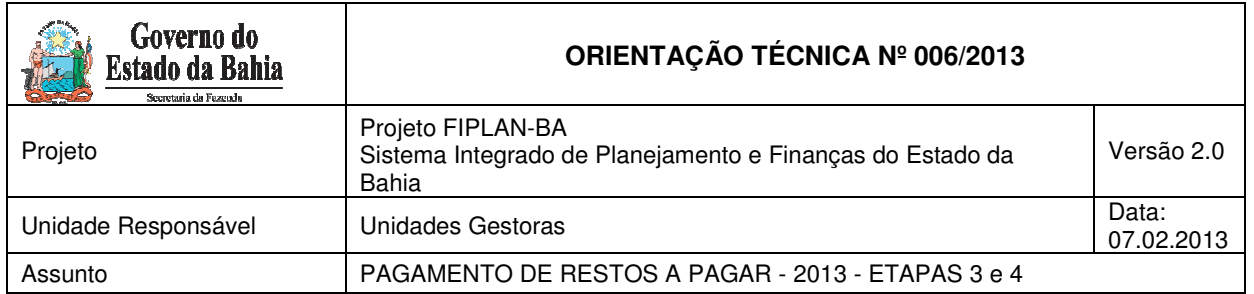

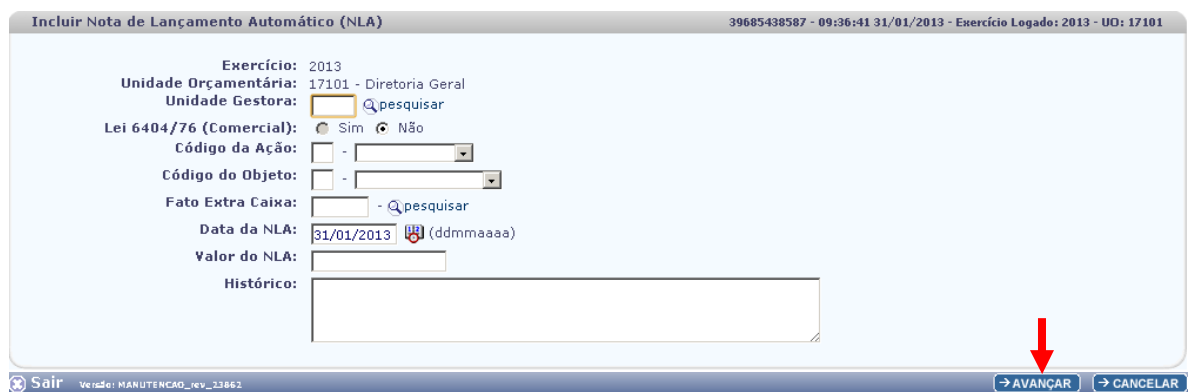

Na tela do "Incluir Nota de Lançamento Automático – NLA", o usuário deve preencher os campos abaixo:

- **Unidade Gestora** campo obrigatório, preenchido pelo usuário. Deve-se informar o código da UG.
- **Lei 6404/76 (Comercial)** campo preenchido automaticamente pelo sistema, não permitindo alterá-lo.
- **Código da Ação** campo obrigatório, preenchido pelo usuário. Deve-se informar o número "2" referente a "Atualização".
- **Código do Objeto** campo obrigatório, preenchido pelo usuário. Deve-se informar o número "3" referente a "Obrigações".
- **Fato Extra Caixa** campo preenchido pelo usuário. Deve-se informar o número **"2.3.001**". O usuário tem a opção de realizar a busca do "Fato Extra Caixa", por meio da opção "Pesquisar".

Preencher os campos abaixo:

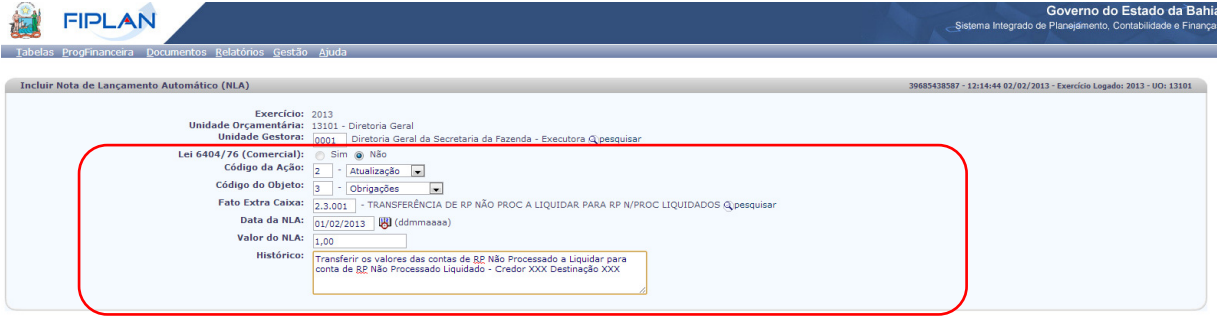

Para preencher os campos, o usuário deve seguir os seguintes critérios:

- **Data da NLA** campo preenchido automaticamente pelo sistema, com valor da data logada pelo usuário.
- **Valor da NLA**  o usuário deve consultar o valor do NLA através do Balancete Mensal de Verificação, conforme instruções nesta Orientação Técnica.

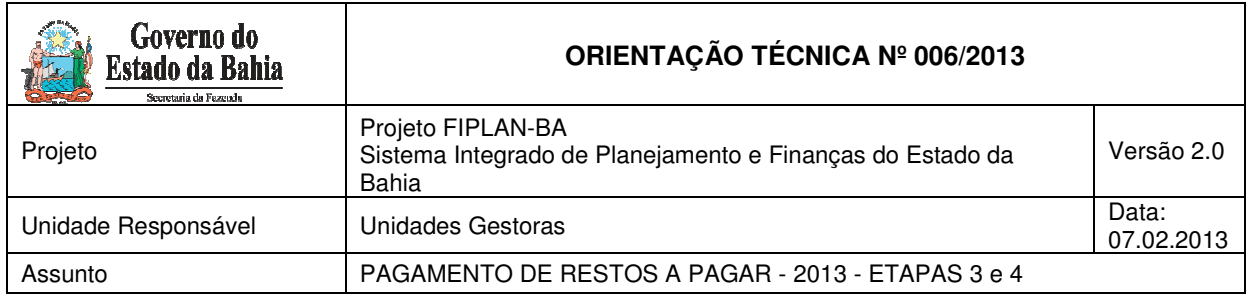

#### Exemplo:

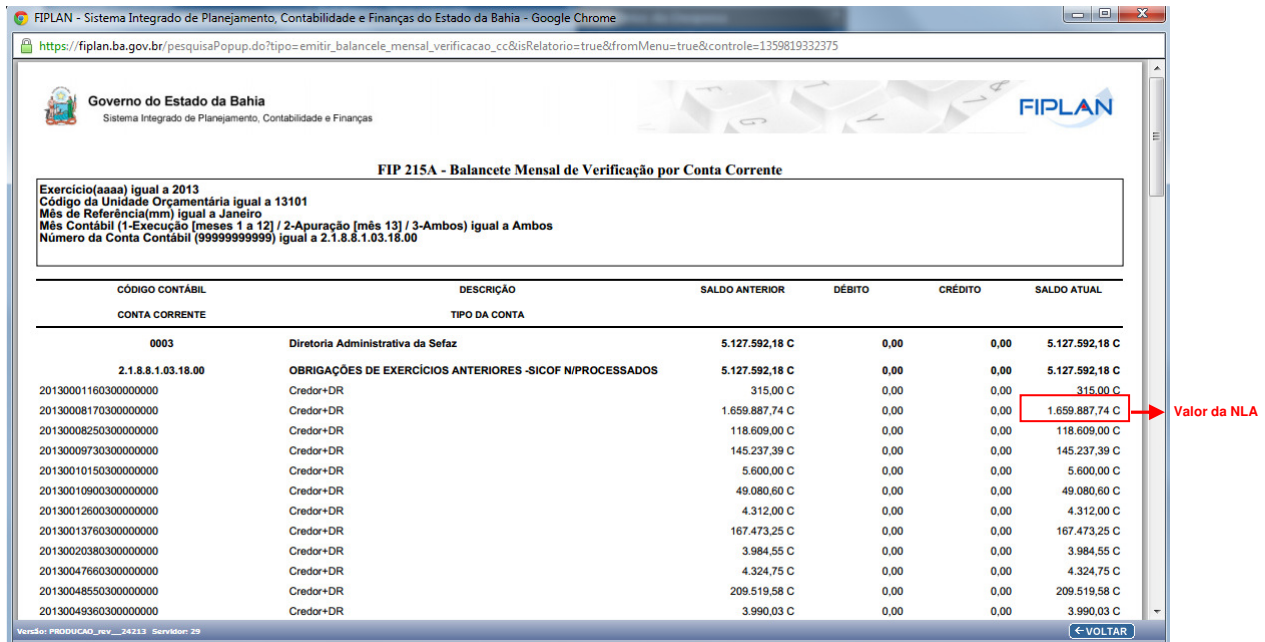

Uma vez identificado o **Valor da NLA**, o usuário deve retornar à tela de "Incluir Nota de Lançamento Automático – NLA".

O usuário deve informar o Valor da NLA no campo abaixo:

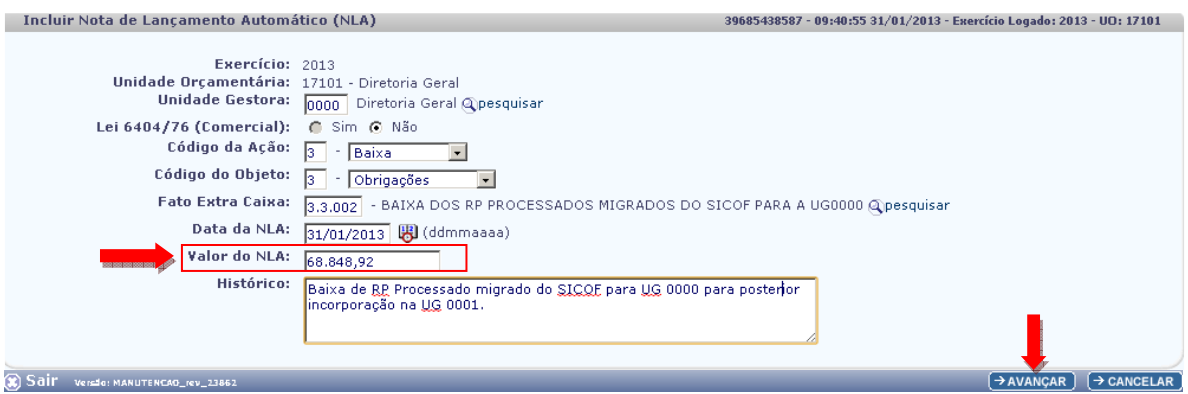

• **Histórico** – informar o histórico com o seguinte descritivo: "Transferência de saldos de RP a Liquidar migrados do SICOF para conta de RP Não Processado Liquidado - Destinação xxxxx e Credor xxxxxx". Informar o exercício de inscrição dos restos a pagar, código da destinação e do credor.

Após preencher todos os campos, o usuário deve clicar no botão "Avançar".

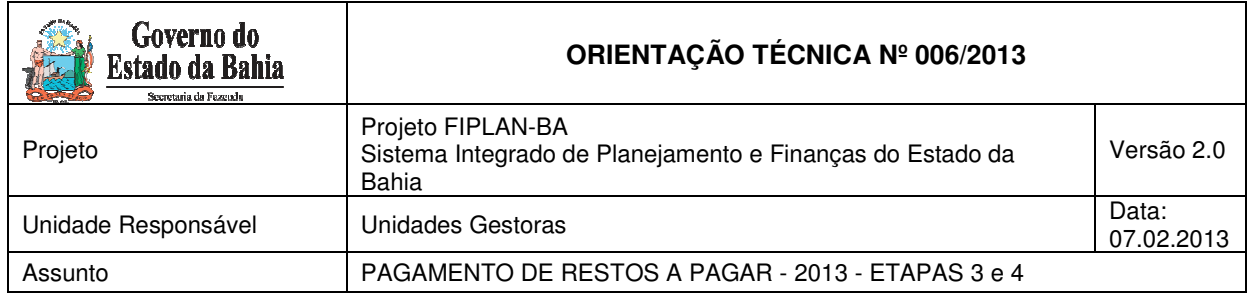

#### O sistema exibirá a tela a seguir:

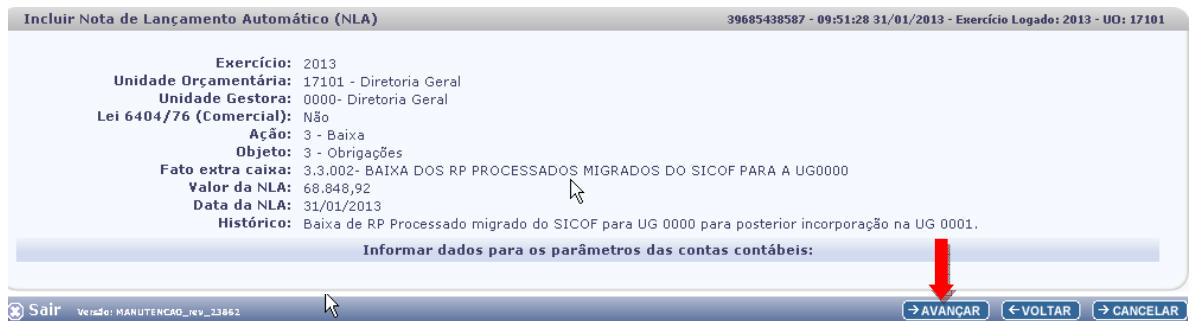

O usuário deve clicar no botão "Avançar".

O sistema exibirá a tela a seguir para informar os dados dos parâmetros das contas correntes contábeis:

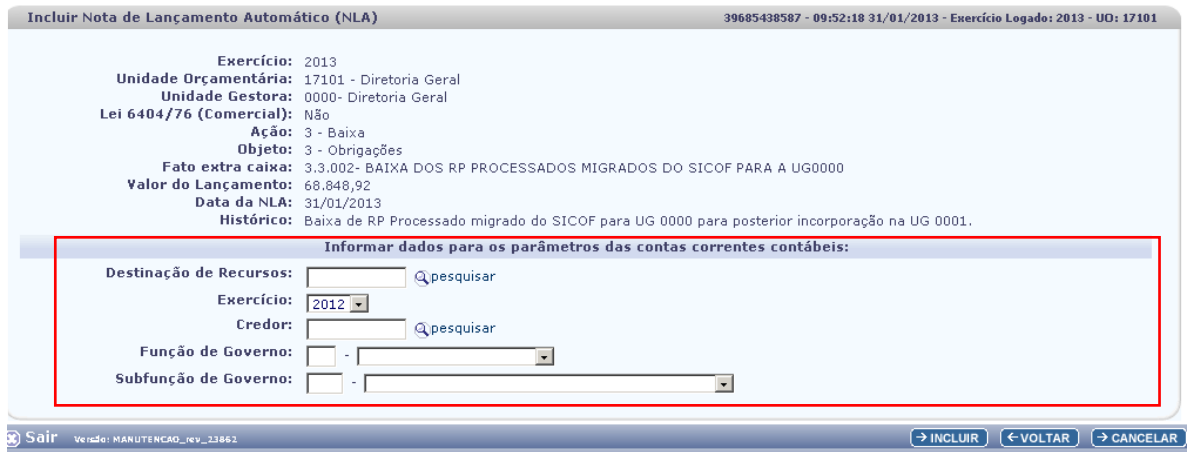

• **Destinação de Recurso e Credor** – o usuário deve informar a Destinação de Recurso e Credor, consultando-os por meio do Balancete Mensal de Verificação.

A conta consultada para obter a informação da Destinação de Recurso e Código de Credor no Balancete de Verificação (FIP-215A) será:

o 2.1.8.8.1.03.18.00 (Para RP Não Processados a Liquidar)

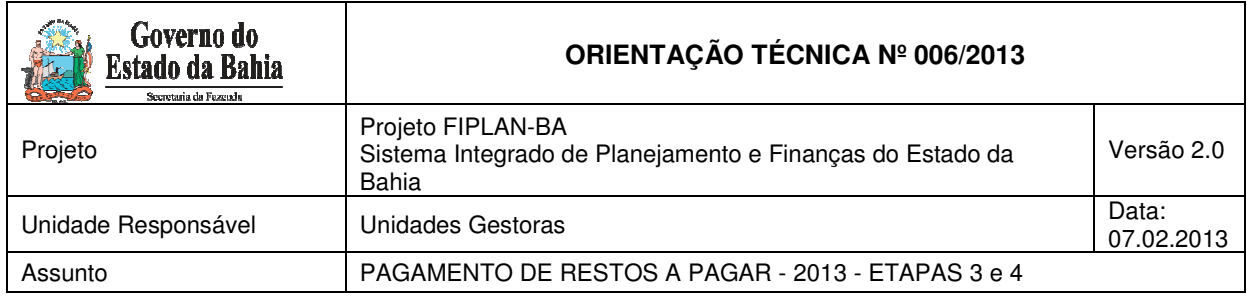

## **EXEMPLO – RP NÃO PROCESSADOS A LIQUIDAR:**

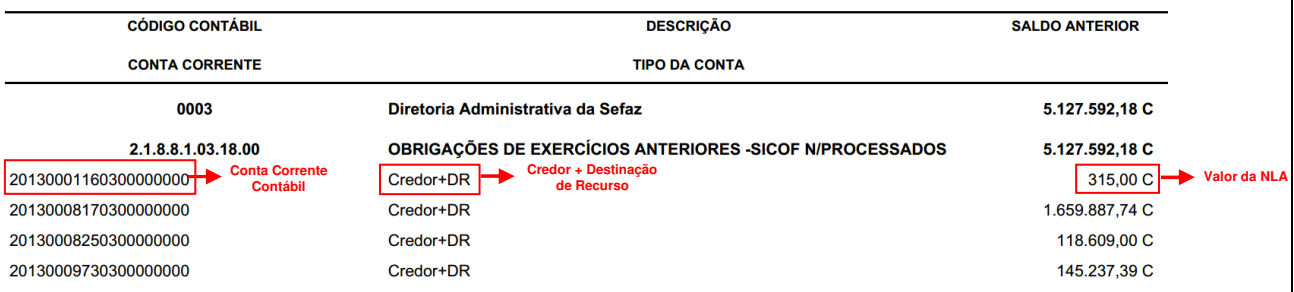

• **Função e subfunção** – o usuário deve informar a função e subfunção, consultando-as por meio do Balancete Mensal de Verificação.

A conta consultada para obter a informação da Destinação de Recurso e Código de Credor no Balancete de Verificação (FIP-215A) será:

o 5.3.2.8.1.01.00.00 (Para RP Não Processados a Liquidar)

#### **EXEMPLO – RP NÃO PROCESSADOS A LIQUIDAR:**

```
Exercício(aaaa) igual a 2013
Código da Unidade Orçamentária igual a 13101
Mês de Referência(mm) igual a Janeiro
mes Contábil (1-Execução [meses 1 a 12] / 2-Apuração [mês 13] / 3-Ambos) igual a Ambos<br>Número da Conta Contábil (99999999999) igual a 6.3.2.8.1.01.00.00
```
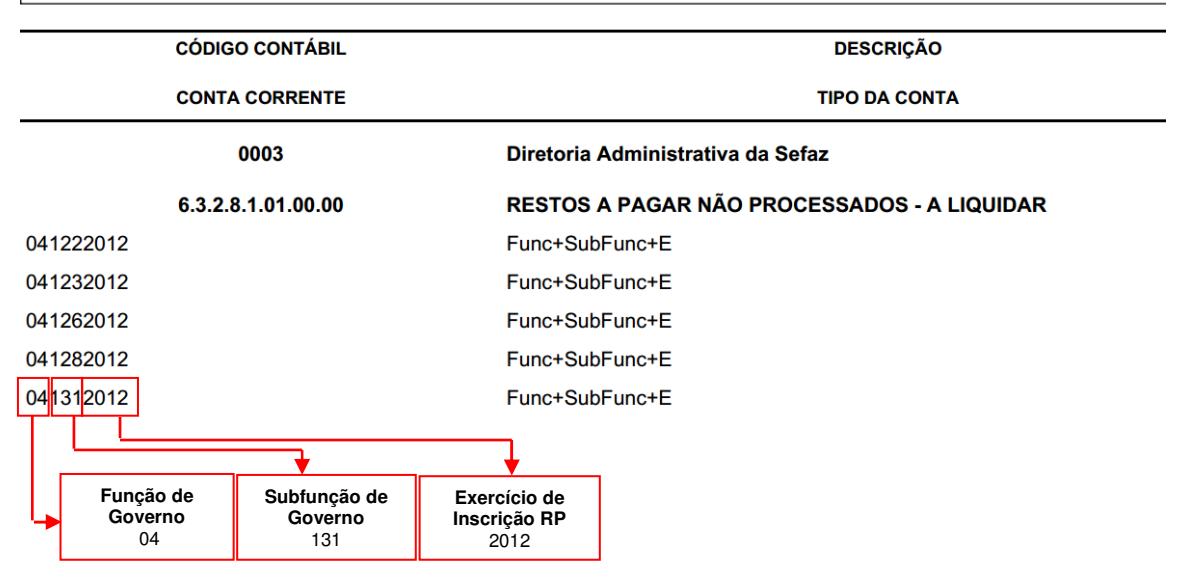

Após preencher os campos abaixo, o usuário deve clicar no botão "Incluir".

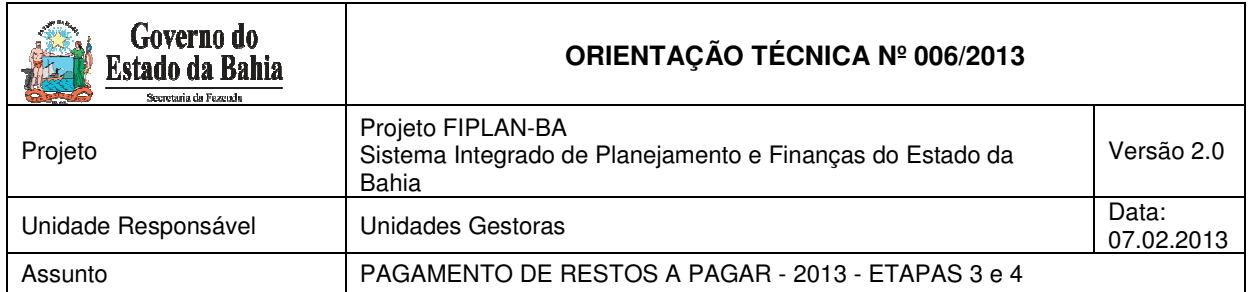

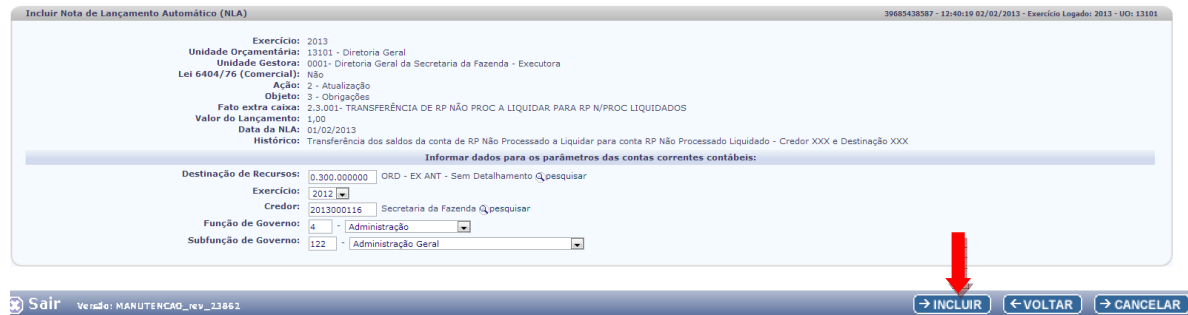

Após a verificação dos dados da NLA, o usuário poderá clicar no botão "Confirmar" para finalizar a operação.

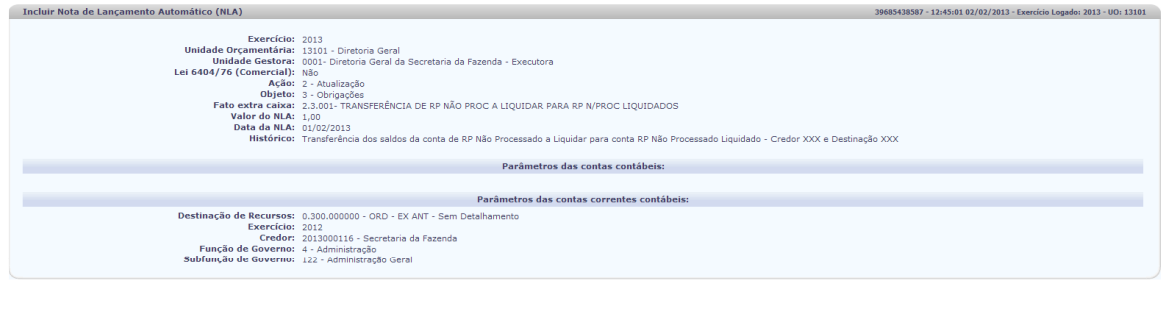

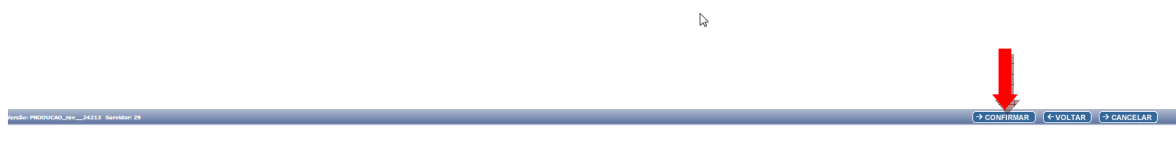

O sistema exibirá o N. do documento, conforme tela a seguir:

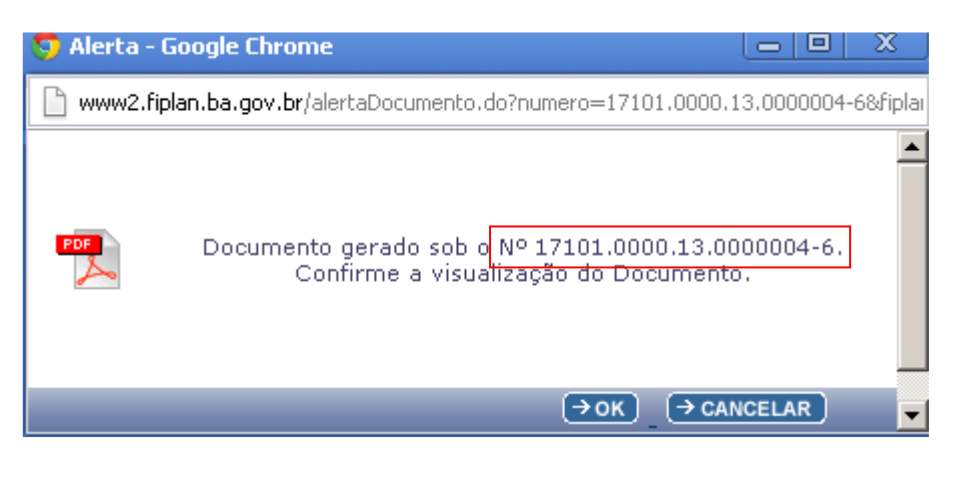

Página 20 de 41

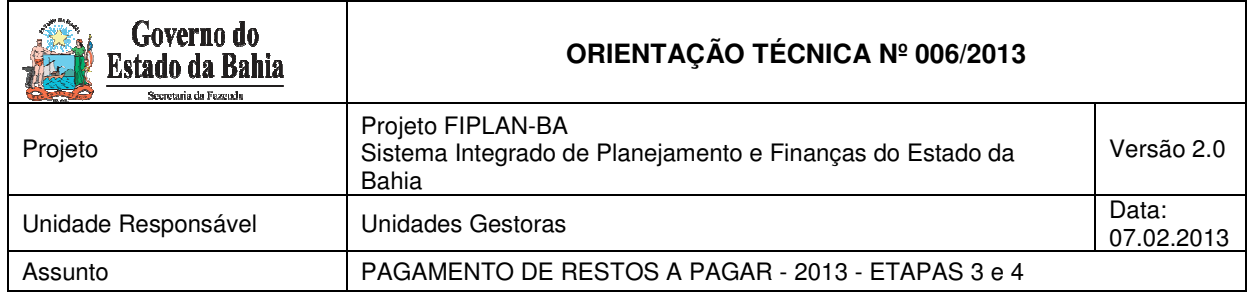

# 12. Realizar Nota de Ordem Bancária Extraorçamentária - NEX

Para realizar a Nota de Ordem Bancária Extraorçamentária - NEX, o usuário deverá consultar o Guia da Capacitação, disponibilizado no portal do FIPLAN, conforme endereço eletrônico www.portalfiplan.ba.gov.br.

# 13. Casos de destinação de recursos NÃO identificadas para as contas de passivo – apenas para as UG diferentes da 0001 (especialmente convênios e operações de crédito)

Nas conferências descritas no item Análise comparativa entre os saldos do balancete do SICOF e os saldos do balancete do FIPLAN, e for identificado erro na destinação de recursos, as UG executoras (exceto UG 0001, que já realizou esta ação pelo Procedimento de Pagamento de RP -Etapas 1 e 2)<sup>8</sup> deverão executar os procedimentos a seguir:

- Realizar uma Nota de Lançamento Contábil – NLC de baixa da destinação incorreta (Credor+Destinação por Credor+Destinação); e

- Realizar uma Nota de Lançamento Automático – NLA de incorporação, informando a correta destinação (Credor+Destinação por Credor+Destinação).

# **ATENÇÃO:**

A UG só poderá realizar a os procedimentos para pagamento dos RP (NOE/LIB/NEX) após o ajuste das destinações por meio dos procedimentos descritos neste item.

#### **Realizar Nota de Lançamento Contábil - NLC**

Para ajustar corretamente o código da destinação de recursos, o usuário deverá realizar inicialmente uma NLC no FIPLAN.

Para gerar Nota de Lançamento de Contábil na UG executora, referente a restos a pagar **processados** deve-se utilizar as contas contábeis**,** conforme agrupamento a seguir:

 $\overline{a}$ <sup>7</sup> Ver item Análise comparativa entre os saldos do balancete do SICOF e os saldos do balancete do FIPLAN, nesta Orientação Técnica, item 6.

<sup>&</sup>lt;sup>8</sup> O procedimento pode ser consultado no site da SEFAZ (www.sefaz.ba.gov.br), em Finanças Públicas, Legislação Financeira.

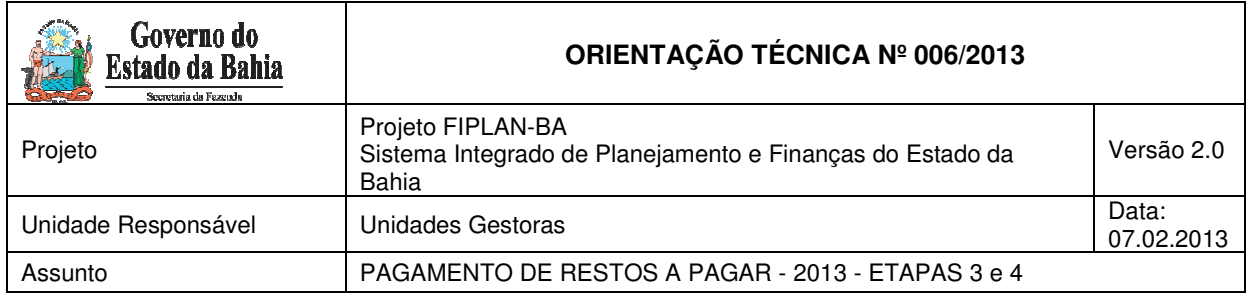

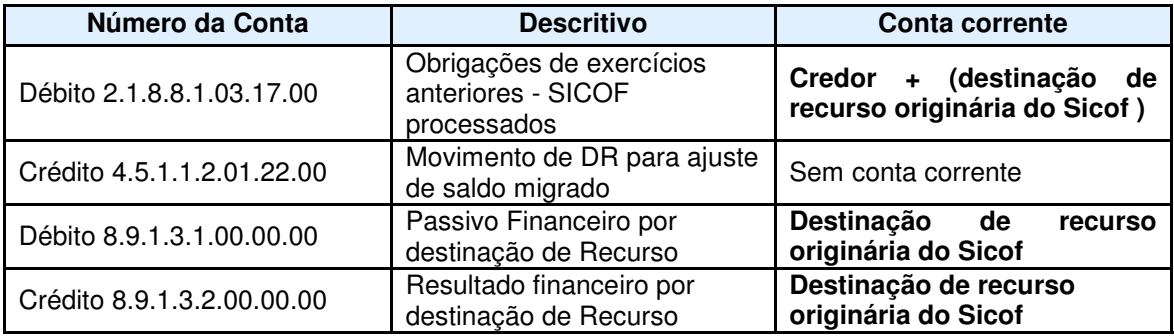

Para gerar Nota de Lançamento de Contábil na UG executora, referente a restos a pagar **não processados a liquidar** deve-se utilizar as contas contábeis**,** conforme agrupamento a seguir:

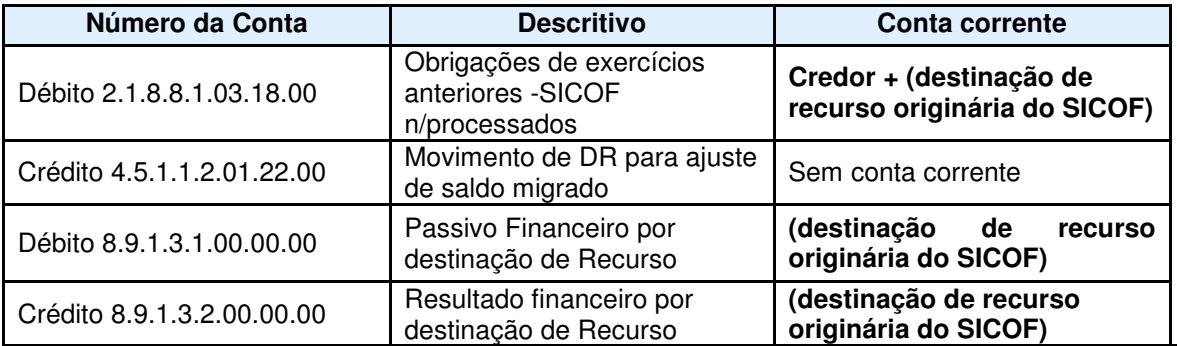

Para gerar Nota de Lançamento de Contábil na UG executora, referente a restos a pagar **não processados liquidados** deve-se utilizar as contas contábeis**,** conforme agrupamento a seguir.

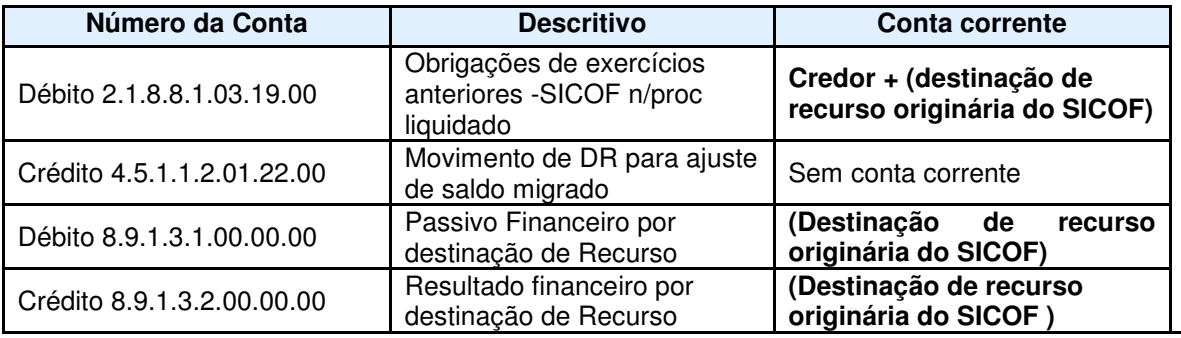

#### **ATENÇÃO:**

Utilizando 1 vez a funcionalidade NLC, o usuário poderá realizar até 10 lançamentos de débito e crédito.

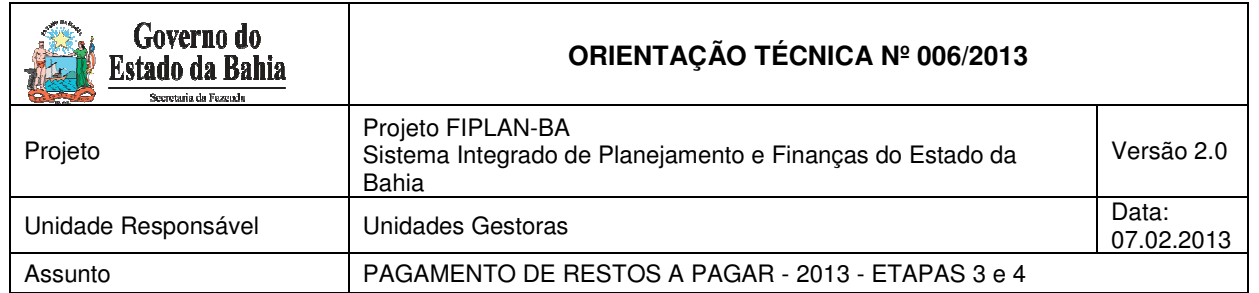

A NLC terá as seguintes etapas:

- Solicitar (executada pela UG);
- Autorizar (executada pela DIFIN); e
- Aprovar (executada pela DICOP).

#### **SOLICITAR NLC - UG**

A solicitação da NLC será realizada pela UG.

Para proceder à baixa dos saldos de RP na UG executora, deve-se realizar uma NLC de baixa, conforme descrito a seguir:

No Fiplan, selecionar o caminho **DOCUMENTOS => OUTROS DOCUMENTOS => NOTA DE LANÇAMENTO CONTÁBIL => SOLICITAR => NLC NORMAL,** conforme tela a seguir.

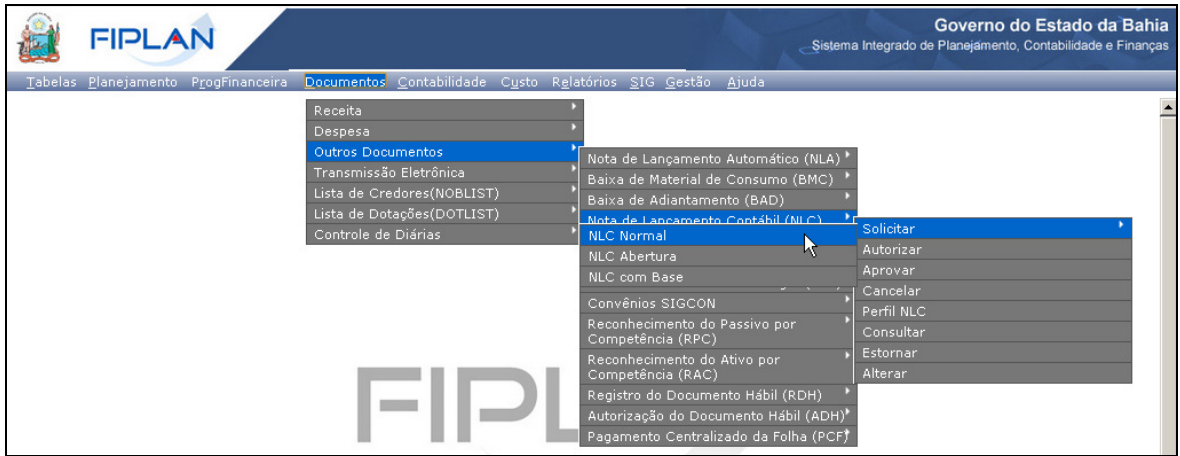

Na tela **Solicitar Inclusão de Nota de Lançamento Contábil (NLC)** informar os campos:

- -**Unidade Gestora:** digitar o código da UG ou selecionar por meio do "pesquisar".
- -**Gerente responsável:** selecionar o nome do gerente responsável.

**OBS:** O nome do gerente responsável deve ser cadastrado previamente no módulo Gestão => Segurança => Autorizadores do Fiplan => Gerente Responsável.

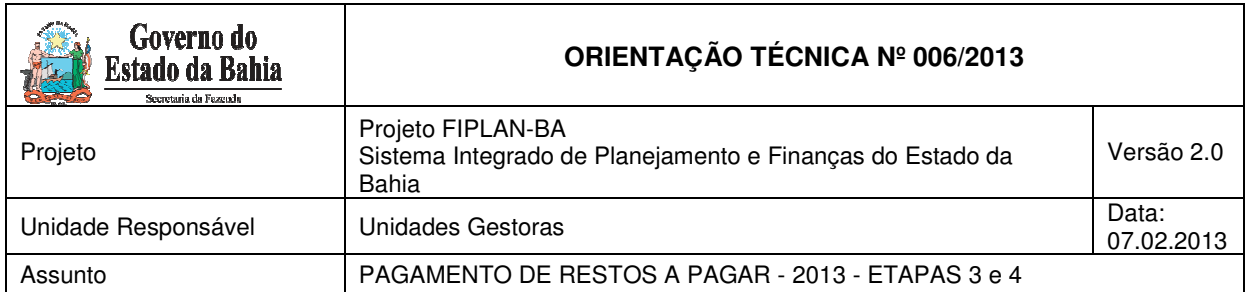

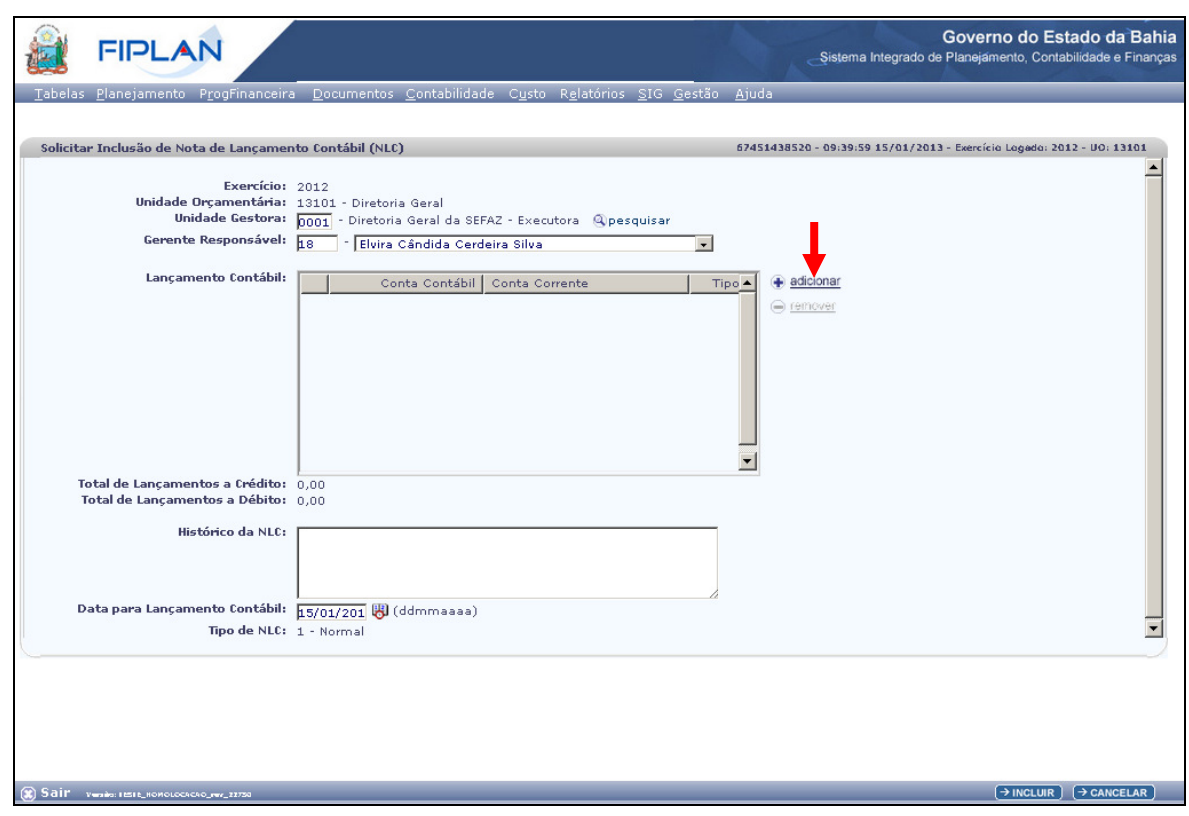

- - **Lançamento Contábil:** informar os dados de débito e crédito, clicando na opção **Adicionar,**  indicada na figura acima.
	- o Na janela **Adicionar Lançamento Contábil**, figura abaixo, informar os dados de **débito**.
		- o **Conta Contábil:** digitar a conta correspondente ao lançamento contábil, conforme tabela informada anteriormente.
		- o **Conta Corrente Contábil:** digitar conforme Tipo de Conta Corrente solicitado em tela, de acordo com a tabela de lançamentos anteriormente informada.
		- o **Tipo do lançamento:** habilitar a opção **Débito**.
		- o **Valor:** digitar o valor correspondente ao lançamento contábil.
	- o Em seguida, clicar no botão **Adicionar**.

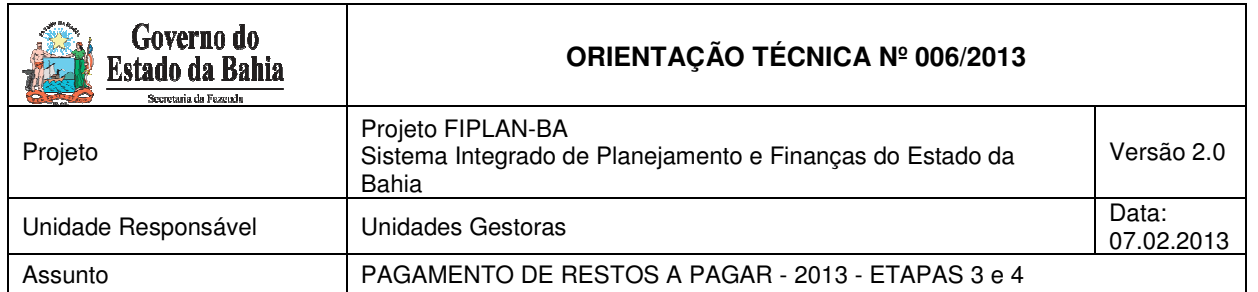

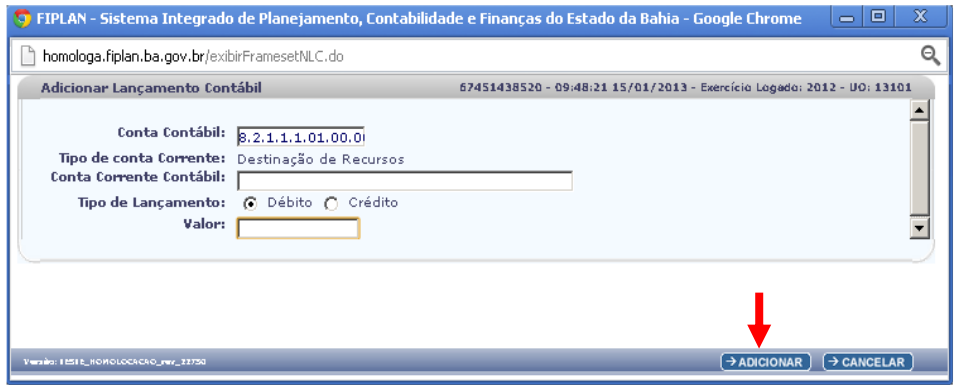

o Informar os dados de **crédito**, clicando no botão **Adicionar** (Tela Solicitar Inclusão de Lançamento Contábil – NLC).

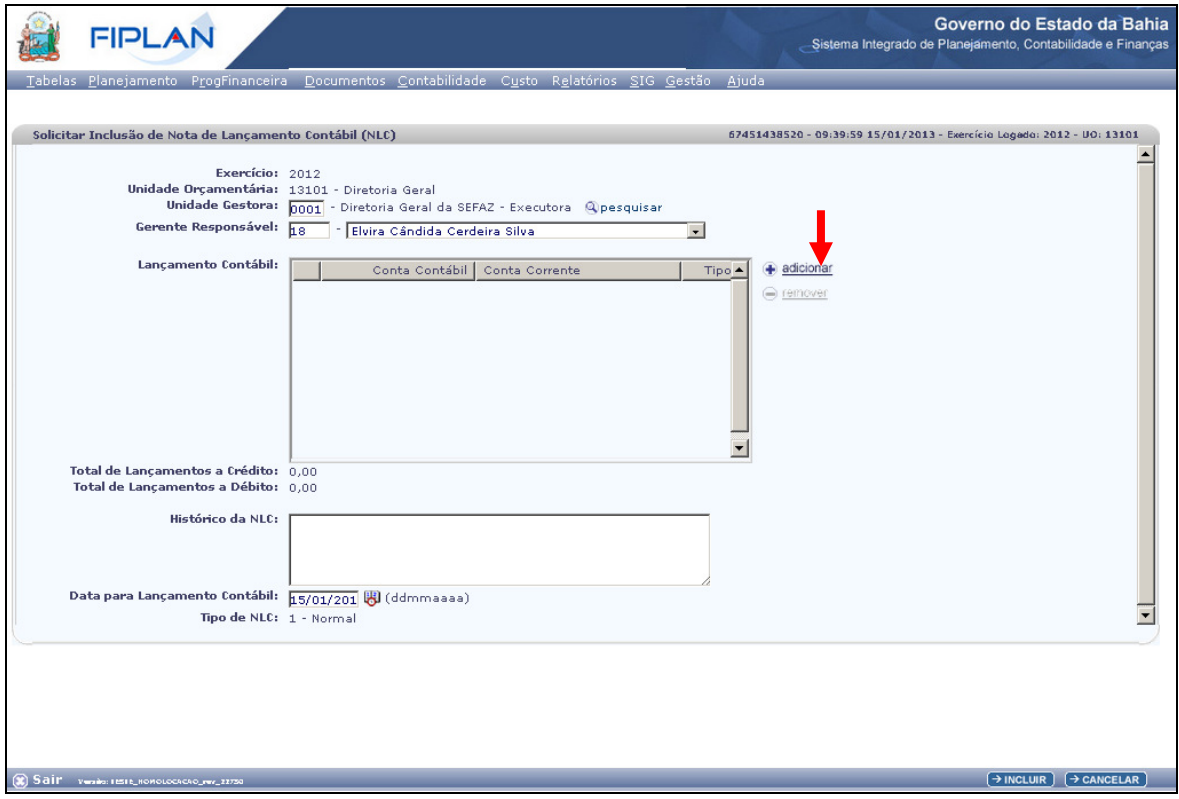

- o **Conta Contábil:** digitar a conta correspondente ao lançamento contábil, conforme tabela informada anteriormente.
- o **Conta Corrente Contábil:** digitar, conforme Tipo de Conta Corrente solicitado em tela, de acordo com a tabela de lançamentos anteriormente informada.<sup>9</sup>

 9 As informações do conta-corrente estarão no Balancete de Verificação FIP 215A, do FIPLAN.

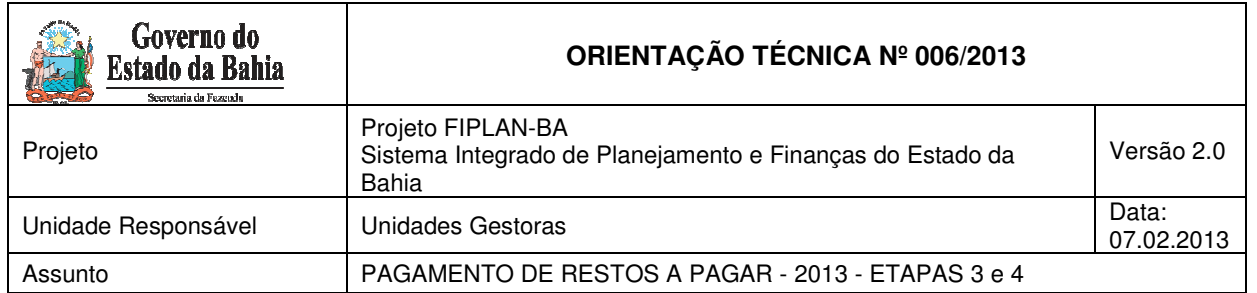

- o **Tipo do lançamento:** habilitar a opção **Crédito**.
- o **Valor:** digitar o valor correspondente ao lançamento contábil.
- o Em seguida, clicar no botão **Adicionar**.

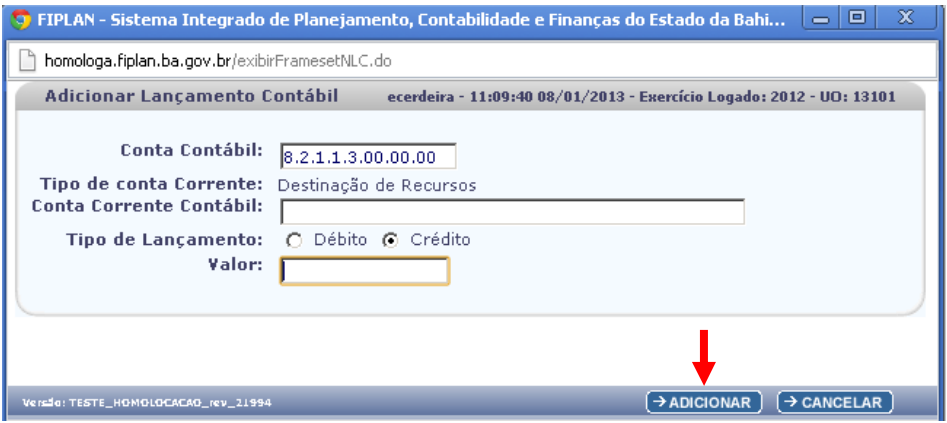

- - **Histórico da NLC:** Após adicionar os dados contábeis, informar o histórico com o seguinte descritivo: "Baixa da Destinação de Recursos incorreta pela migração no SICOF dos RP de 20AA – Destinação XXX". Informar o exercício de inscrição dos restos a pagar e o código da destinação.
- - **Data para lançamento contábil:** definido pelo sistema como a data atual logada pelo usuário, podendo ser alterada, caso o usuário tenha permissão. Caso o usuário não tenha permissões de alterar a data, o sistema automaticamente definirá a data de inclusão da NLC, com o valor da data atual, não permitindo modificá-la.

 $\overline{a}$ 

Ex.: Se a destinação de recursos no FIP 215A for 9999999999, digitar 9999999999.

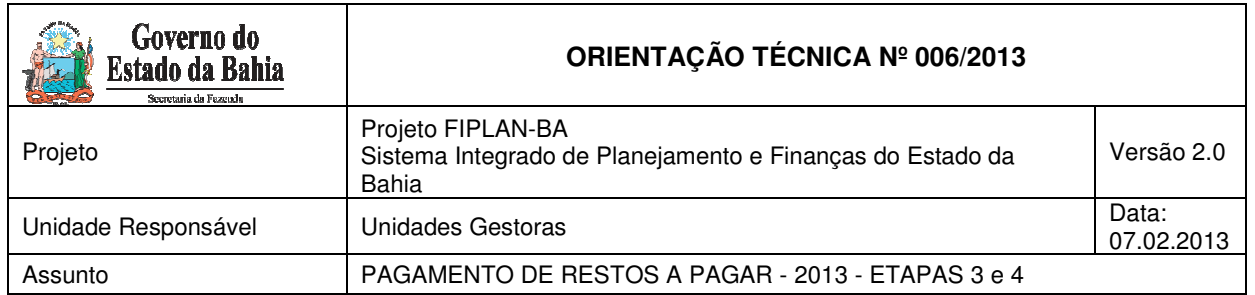

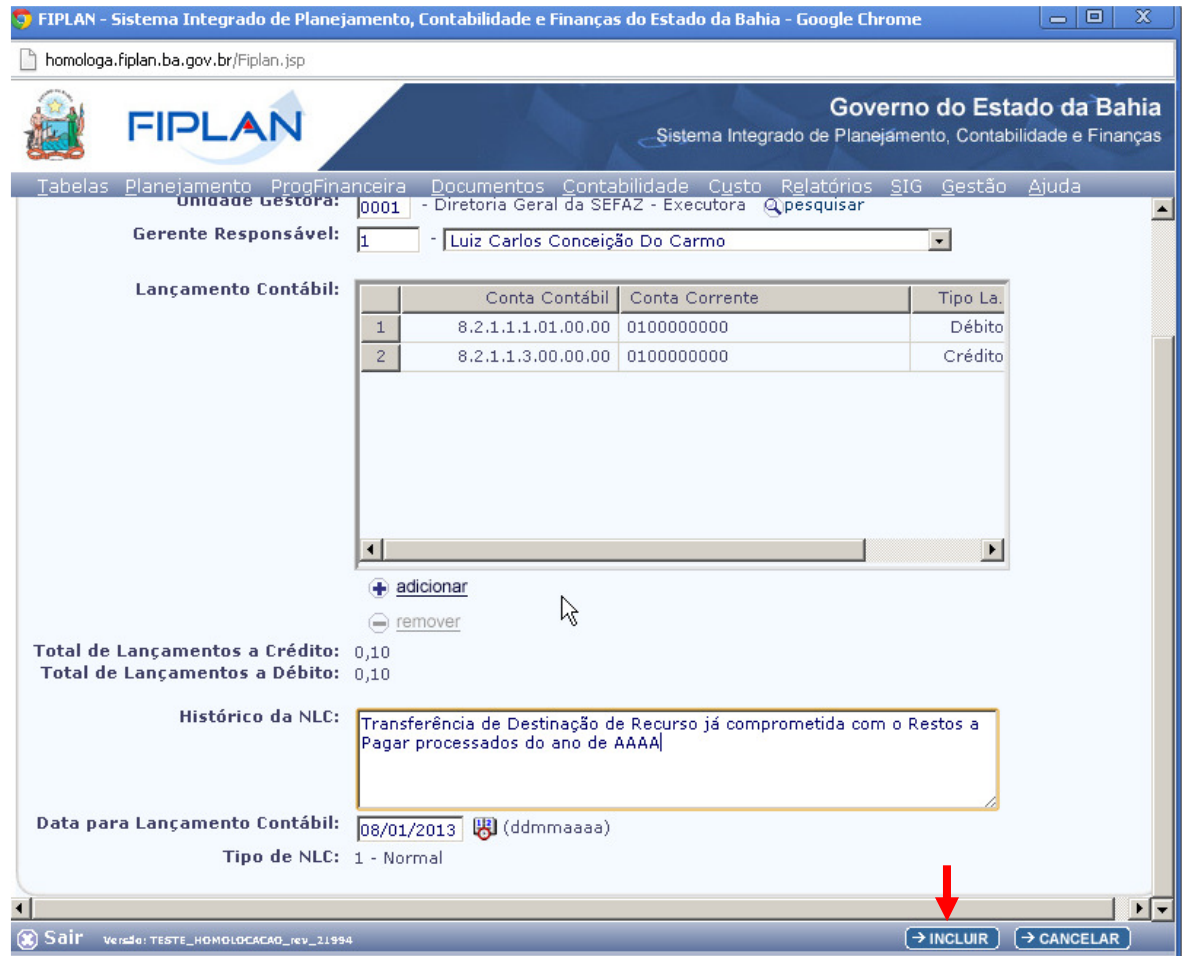

Depois de informar todos os dados, clicar no botão **Incluir**. O sistema apresentará a tela a seguir:

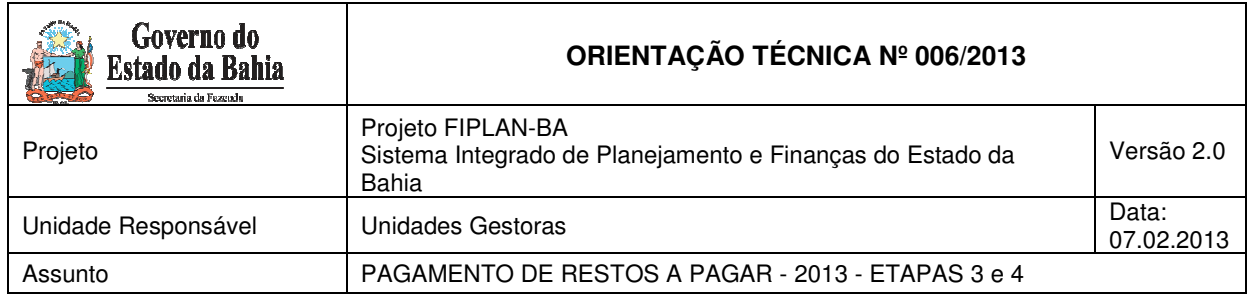

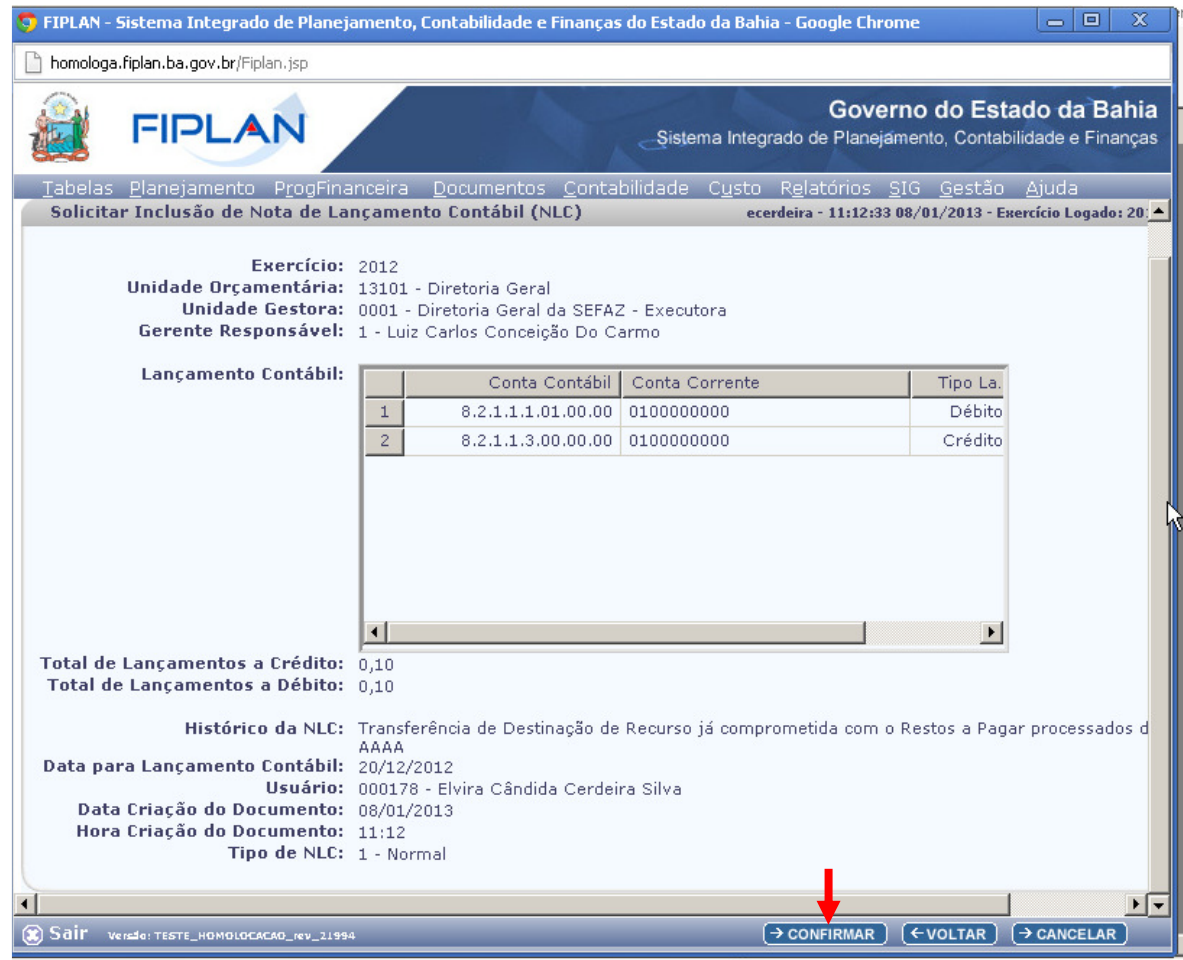

Após checagem das informações, clicar no botão **Confirmar**. O sistema exibirá o número do documento gerado, conforme tela a seguir.

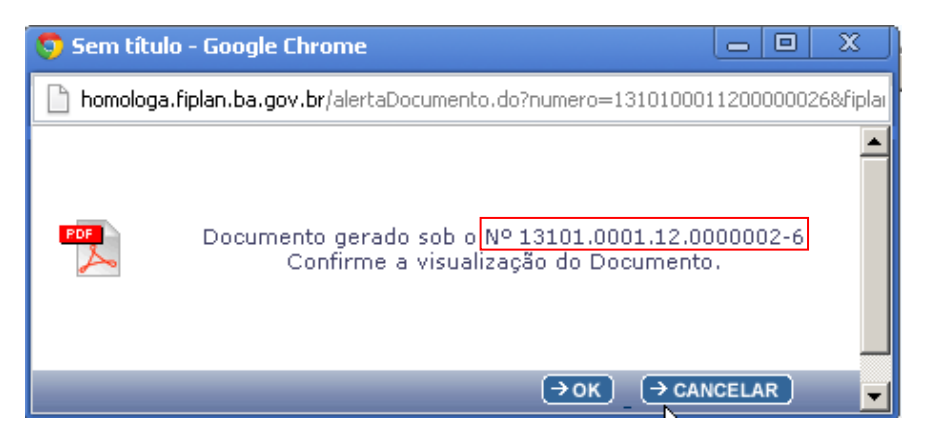

Para visualizar a NLC, clicar no botão **OK**.

Página 28 de 41

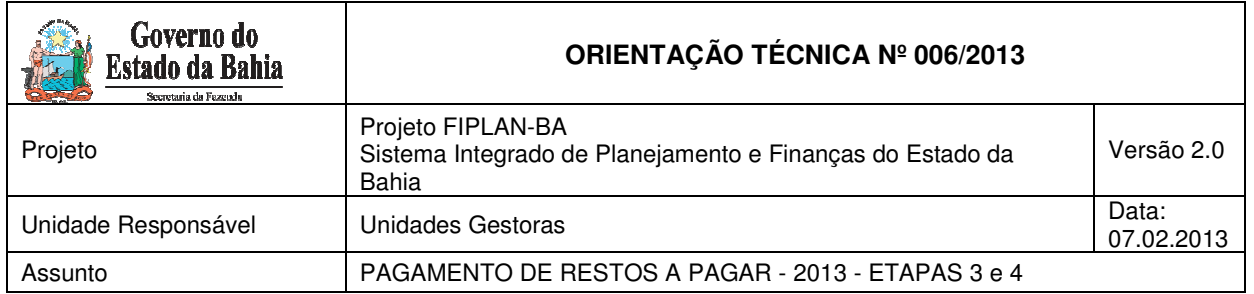

# **AUTORIZAR NLC - DIFIN**

Depois da Solicitação da NLC, a Diretoria de Finanças ou unidade equivalente deve autorizar a nota de lançamento.

Para autorizar a NLC, deve-se seguir os seguintes procedimentos:

No Fiplan, selecionar o caminho **DOCUMENTOS => OUTROS DOCUMENTOS => NOTA DE LANÇAMENTO CONTÁBIL => AUTORIZAR,** conforme tela a seguir.

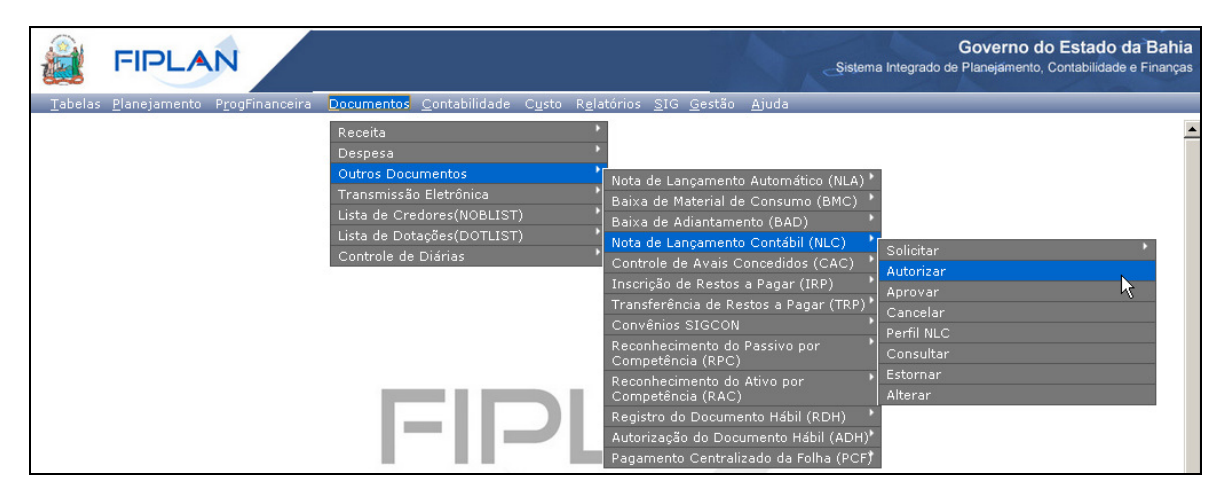

- **1.** Na tela **Autorizar Nota de Lançamento Contábil (NLC)** informar os campos:
- -**Unidade Orçamentária:** digitar o código da UO ou selecionar por meio do "pesquisar".
- -**Unidade Gestora:** digitar o código da UG executora ou pesquisar.
- - **Relação de NLC para autorização**: Selecionar a NLC que será autorizada.
	- o Para autorizar todas as NLC, utilizar a opção "Todas".
- -**Histórico:** preenchido apenas se a NLC não for autorizada.
- - **Data da autorização:** será definido pelo sistema com a data atual. Apenas os usuários com permissão de data retroativa ou futura poderão alterar a data.
- - **Gerência responsável confirmação:** selecionar o responsável pela UO ou Diretoria de Finanças/setor equivalente.
- **2.** Depois de informar todos os campos, clicar no botão **Autorizar**, conforme figura a seguir:

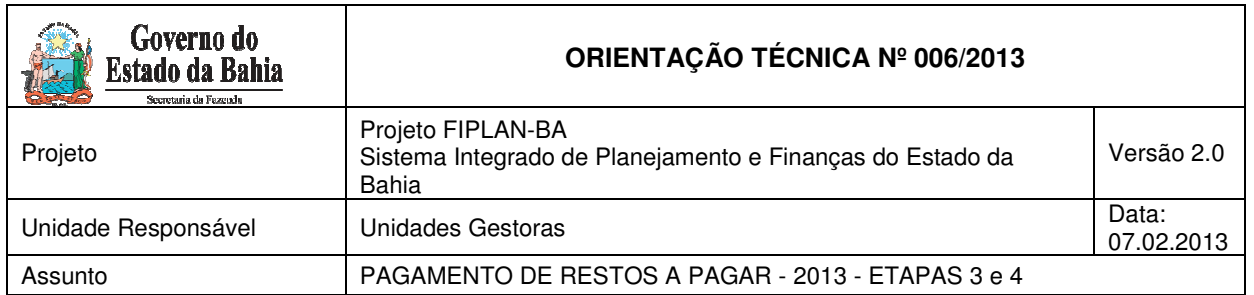

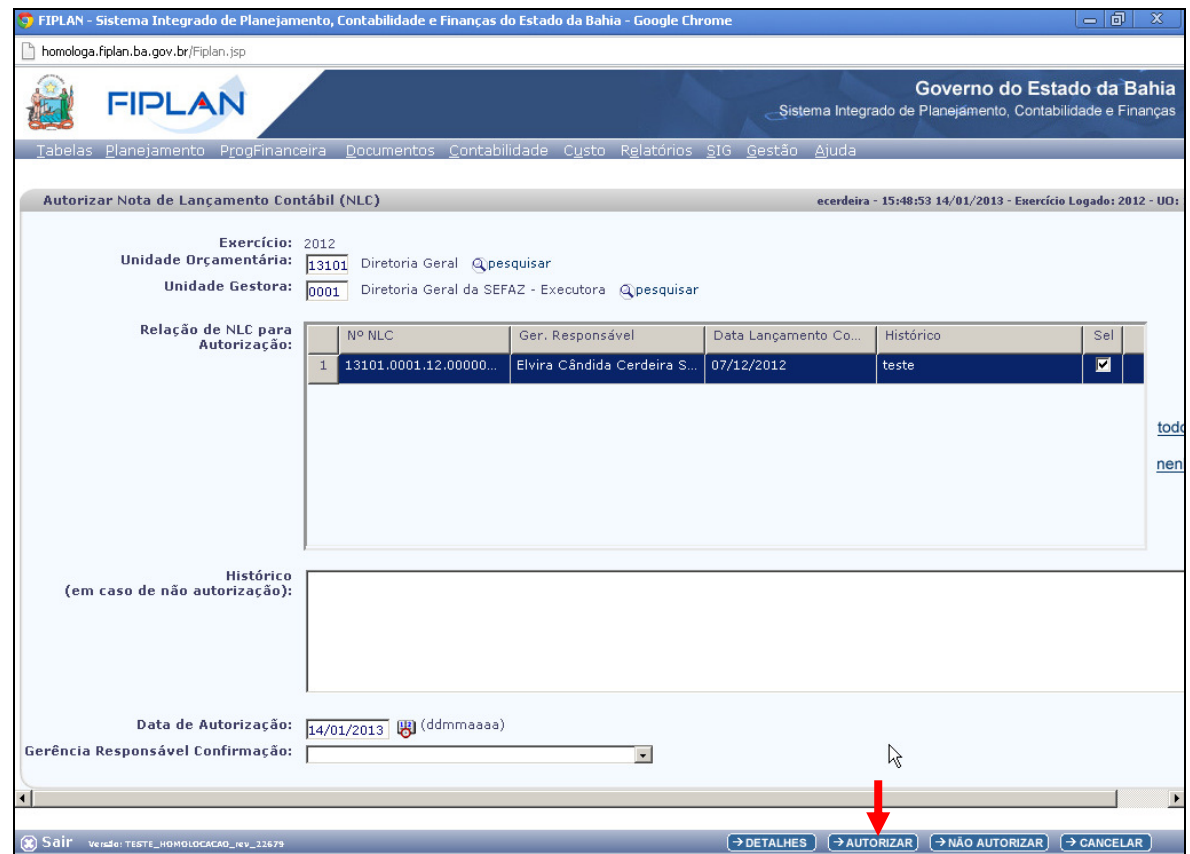

3. O sistema exibirá os dados da autorização, conforme figura a seguir:

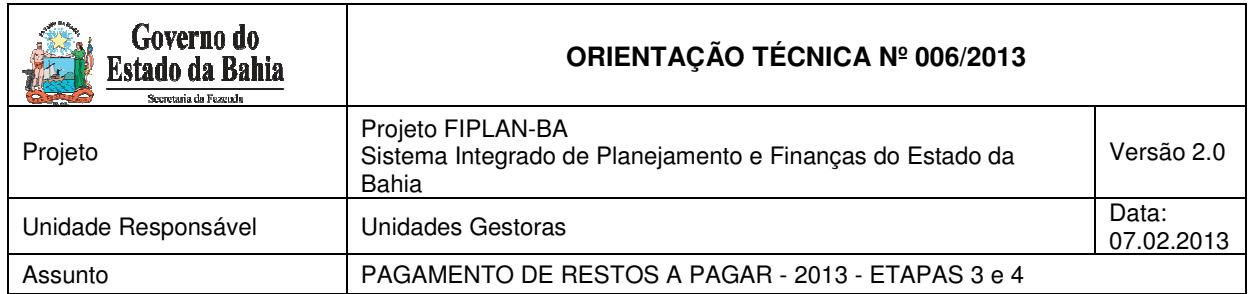

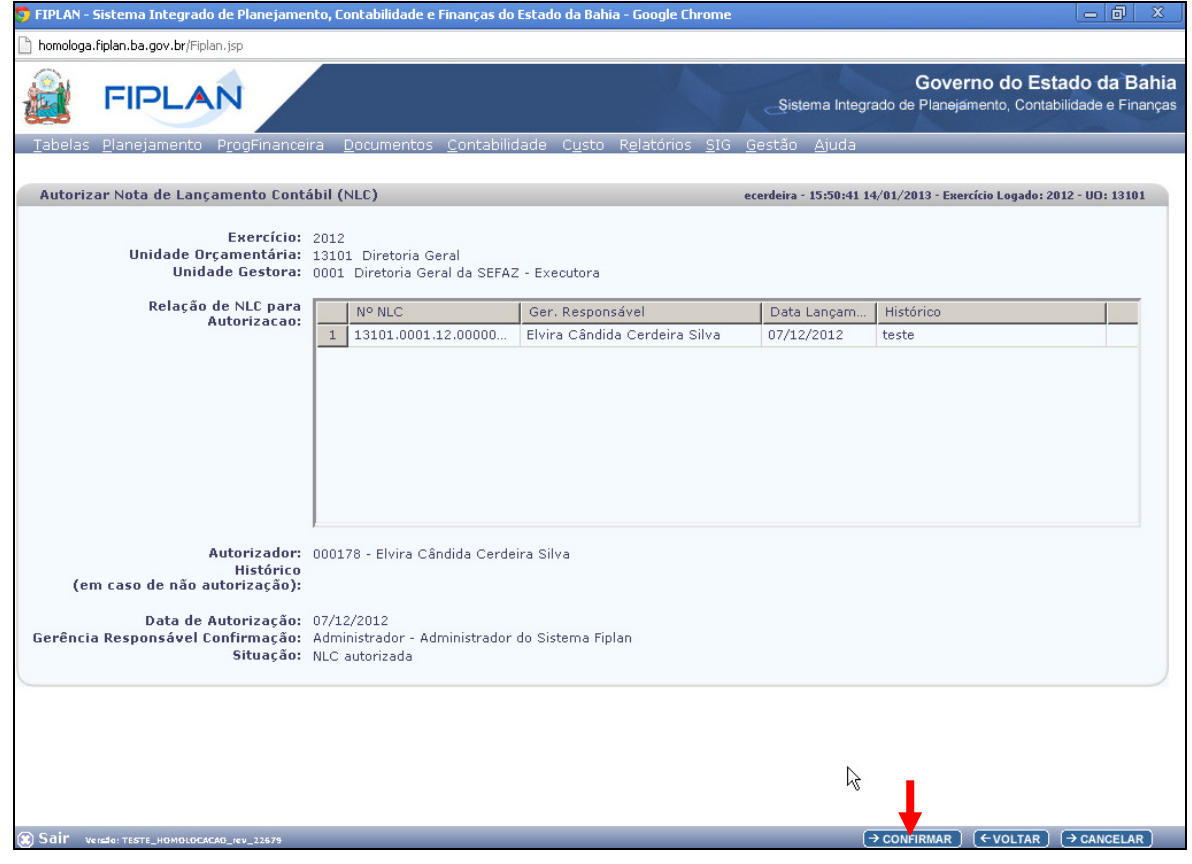

4. Após checagem das informações, clicar no botão **Confirmar**, figura acima. O sistema exibirá mensagem de confirmação da autorização.

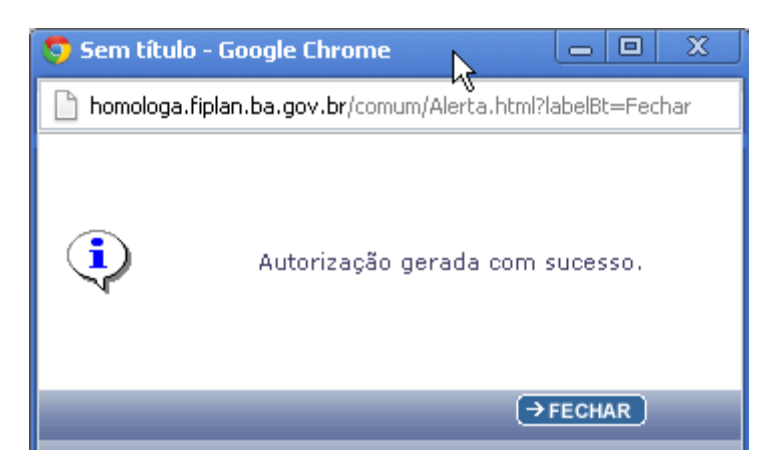

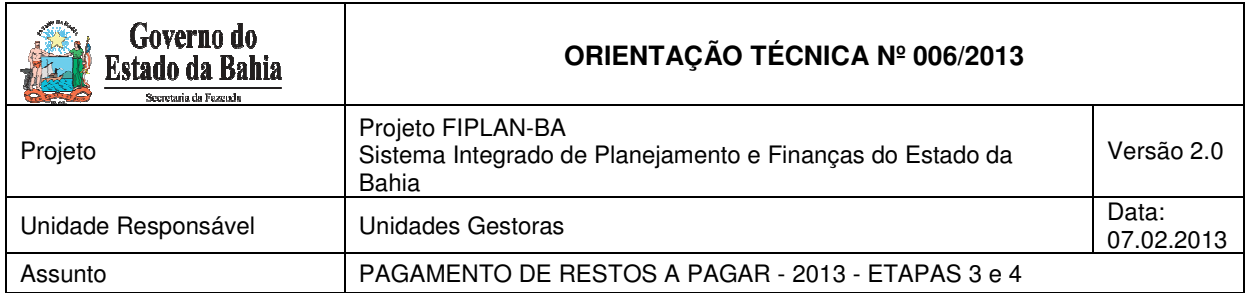

# **APROVAR NLC - DICOP**

Depois de autorizada, a NLC deve ser aprovada pela DICOP/GECOR.

#### **Realizar Nota de Lançamento Automático - NLA**

A NLA será realizada para corrigir os dados dos RP cujas destinações de recursos foram migradas do SICOF sem identificação, incorporando os valores na destinação correta.

Caso seja RP Processados ou RP Não Processados Liquidados, o número do Fato Extra Caixa será 1.3.005. Se for RP Não Processados a Liquidar, o número do Fato Extra Caixa será 1.3.011.

#### **ATENÇÃO:**

Antes de realizar a NLA verifique se foi corretamente autorizada e aprovada a NLC de baixa da destinação incorreta no FIPLAN.

Para incluir a NLA, deve-se realizar os procedimentos descritos a seguir:

#### No Fiplan, selecionar o caminho **DOCUMENTOS => OUTROS DOCUMENTOS => NOTA DE LANÇAMENTO CONTÁBIL - NLA => INCLUIR**

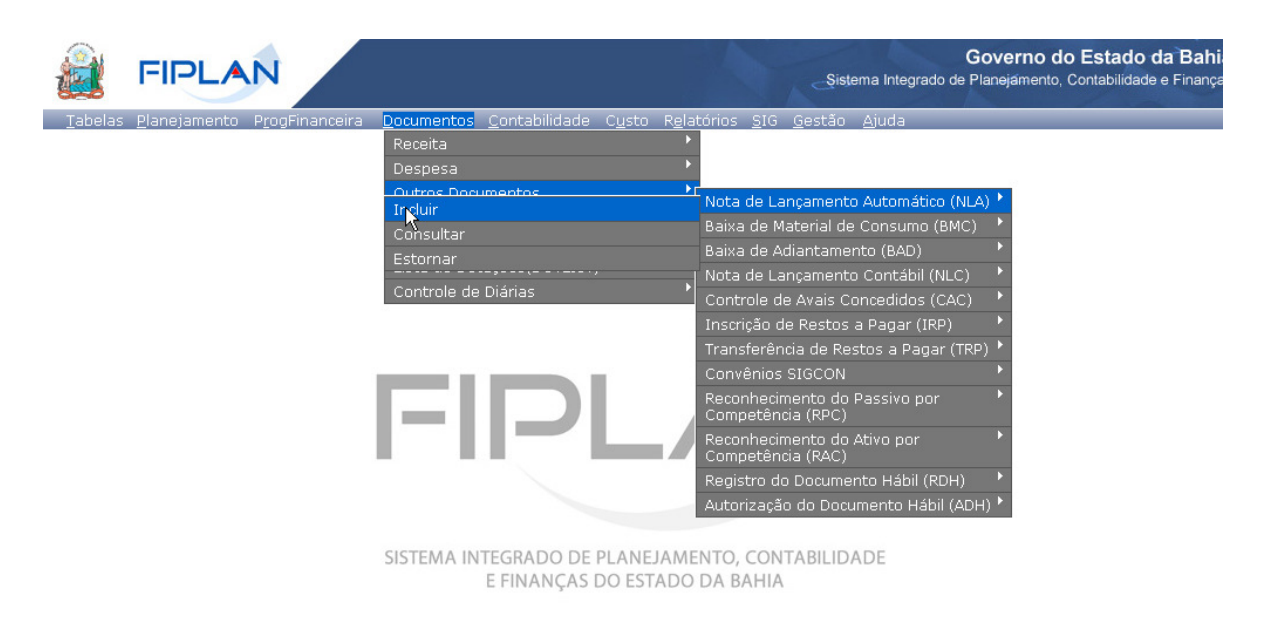

O sistema exibirá a tela a seguir:

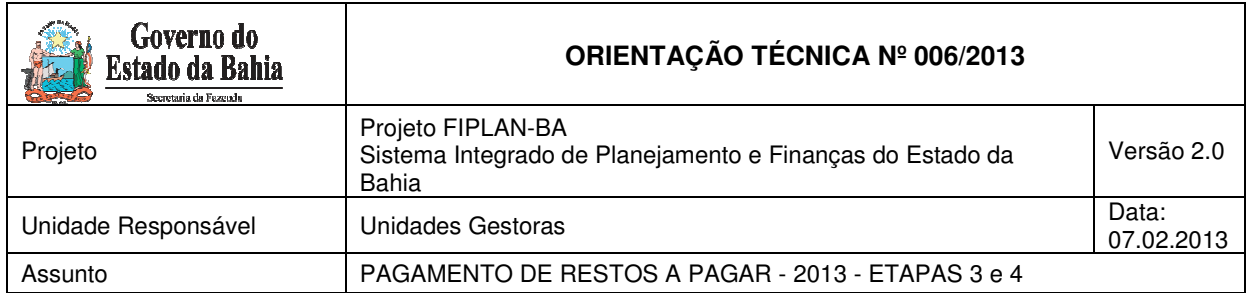

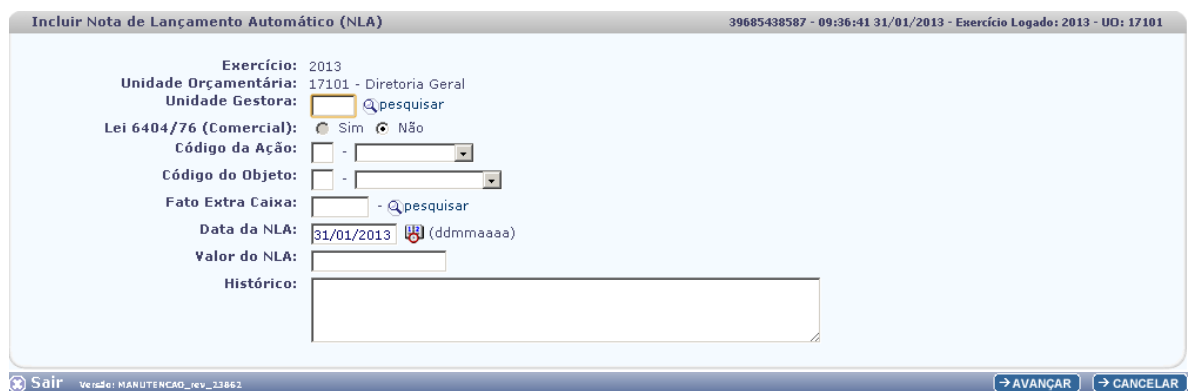

Na tela do "Incluir Nota de Lançamento Automático – NLA", o usuário deve preencher os campos abaixo:

- **Unidade Gestora** campo obrigatório, preenchido pelo usuário. Deve-se informar o código da UG executora (exceto 0001).
- **Lei 6404/76 (Comercial)** campo preenchido automaticamente pelo sistema, não permitindo alterá-lo.
- **Código da Ação** campo obrigatório, preenchido pelo usuário. Deve-se informar o número "1" referente à "Incorporação".
- **Código do Objeto** campo obrigatório, preenchido pelo usuário. Deve-se informar o número "3" referente à "Obrigações".
- **Fato Extra Caixa** campo preenchido pelo usuário. Deve-se informar o número **"1.3.005",** caso seja RP Processados ou RP Não Processados Liquidados; ou "1.3.011", caso seja RP Não Processados a Liquidar. O usuário tem a opção de realizar a busca do "Fato Extra Caixa", por meio da opção "Pesquisar", conforme tela abaixo:

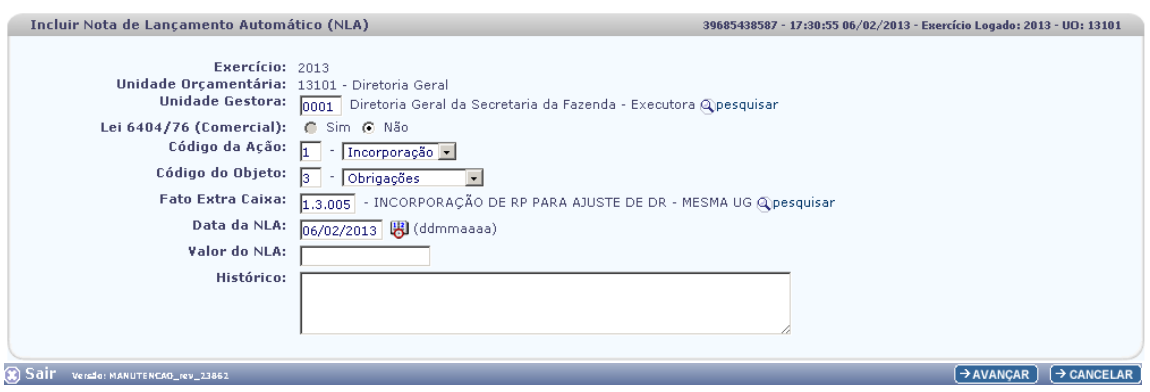

• **Data da NLA** – campo preenchido automaticamente pelo sistema, com valor da data logada pelo usuário.

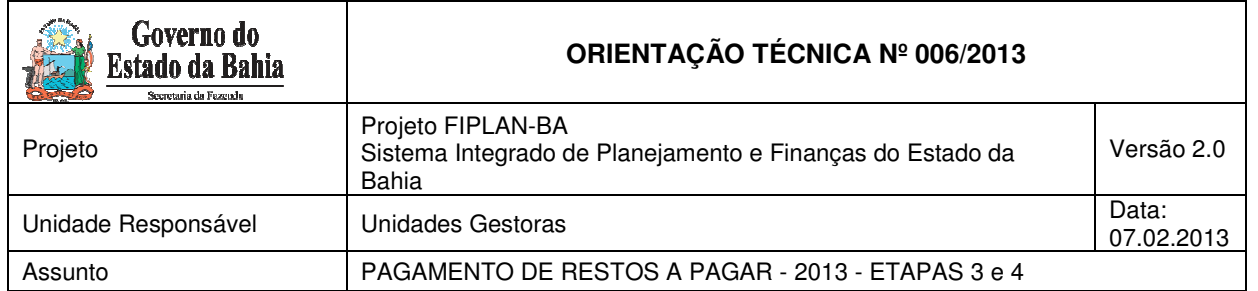

• **Valor da NLA** – o usuário deve consultar o valor do NLA através do Balancete Mensal de Verificação

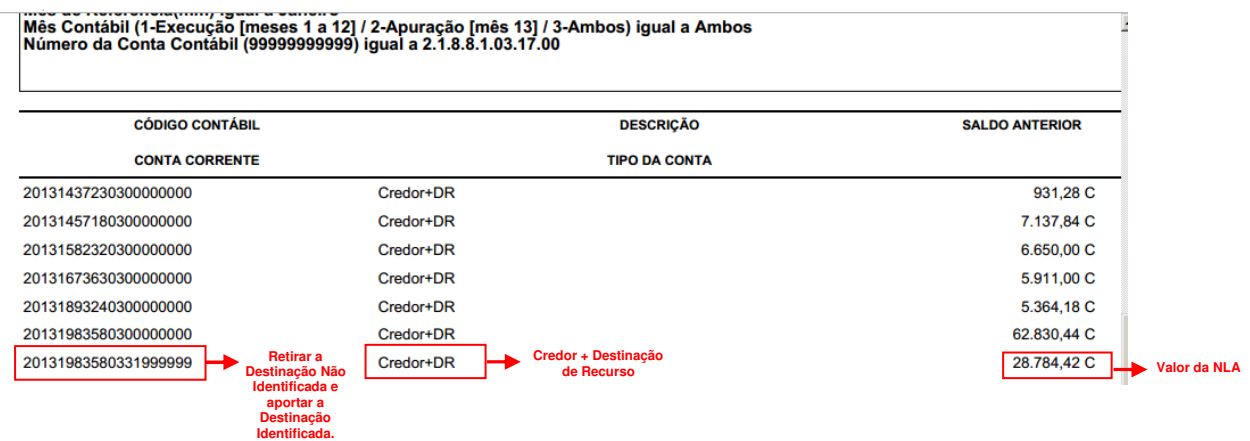

Uma vez identificado o **Valor da NLA**, o usuário deve retornar à tela de "Incluir Nota de Lançamento Automático – NLA".

O usuário deve informar o Valor da NLA no campo abaixo:

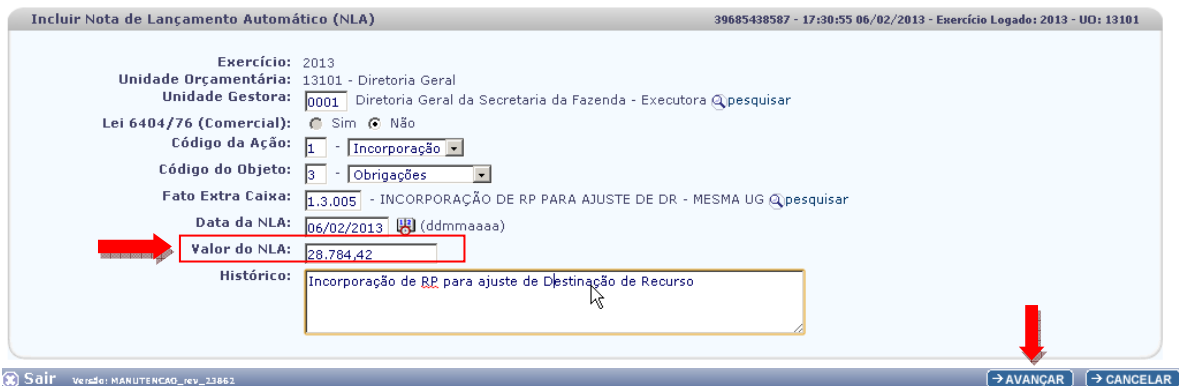

• **Histórico** – informar o histórico com o seguinte descritivo: "Incorporação do RP de 20AA na destinação de recursos correta - Destinação xxxxx e Credor xxxxxx". Informar o exercício de inscrição dos restos a pagar, código da destinação e do credor.

Após preencher todos os campos, o usuário deve clicar no botão "Avançar".

O sistema exibirá a tela a seguir, caso seja pagamento de RP Processado ou Não Processado Liquidados, com a finalidade de o usuário informar o tipo do Fato Extraorçamentário. Se for RP Não Processado a Liquidar, o sistema apenas solicitará a informação de credor e destinação de recurso.

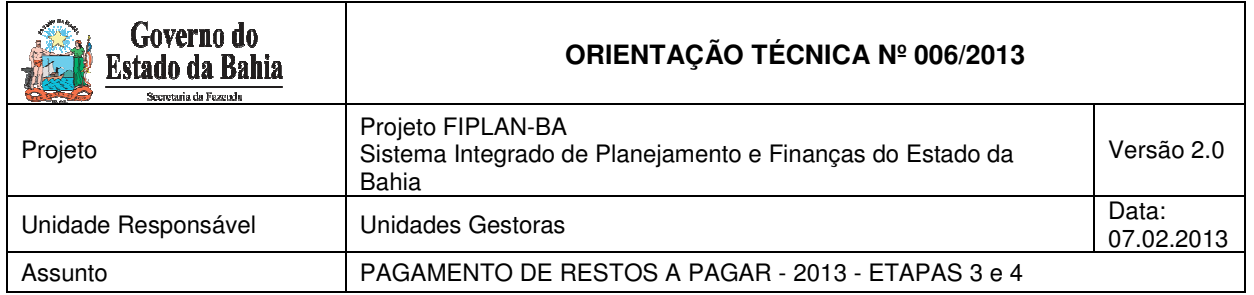

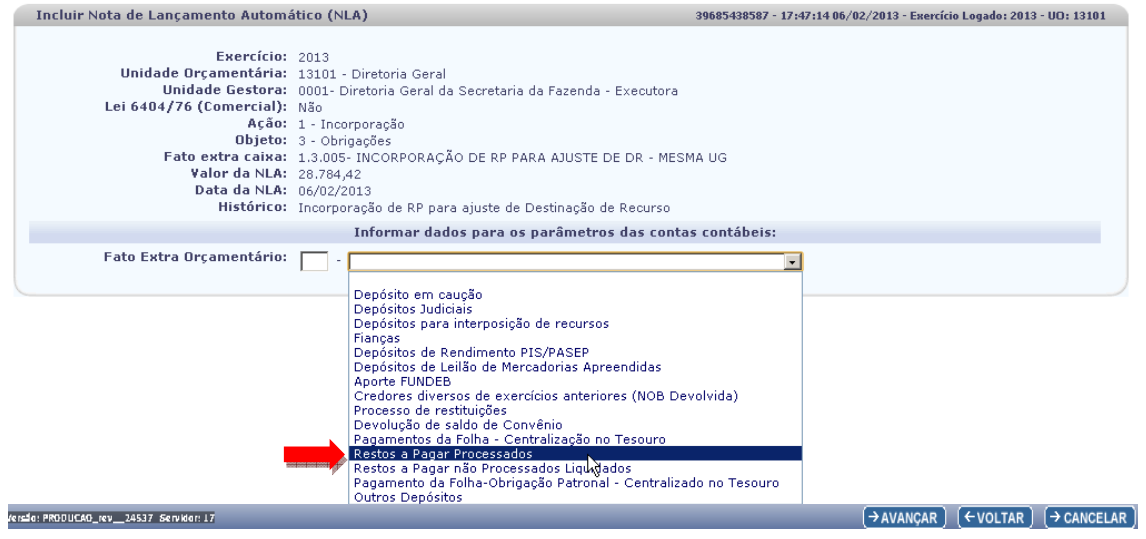

O usuário deve selecionar o Tipo de Fato Extraorçamentário.

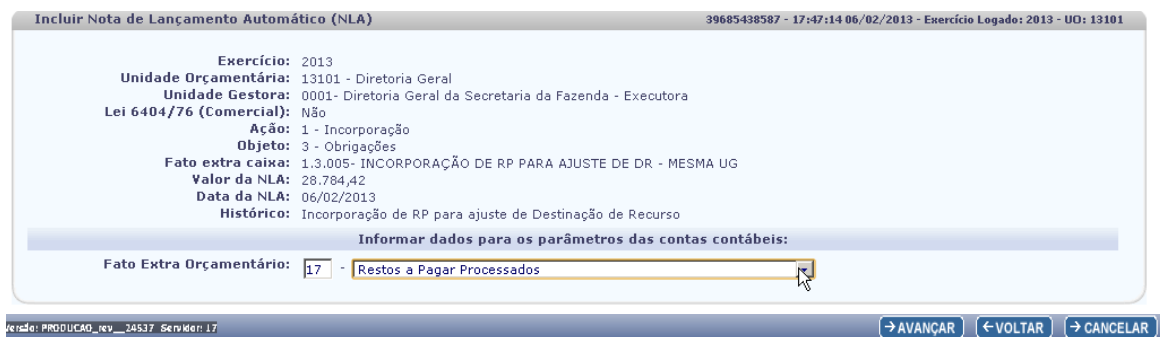

Após selecionar o Tipo de Fato Extraorçamentário (RP Processados ou Não Processados Liquidados), o usuário deve clicar no botão "Avançar".

O sistema exibirá a tela abaixo, para todos os tipos de RP:

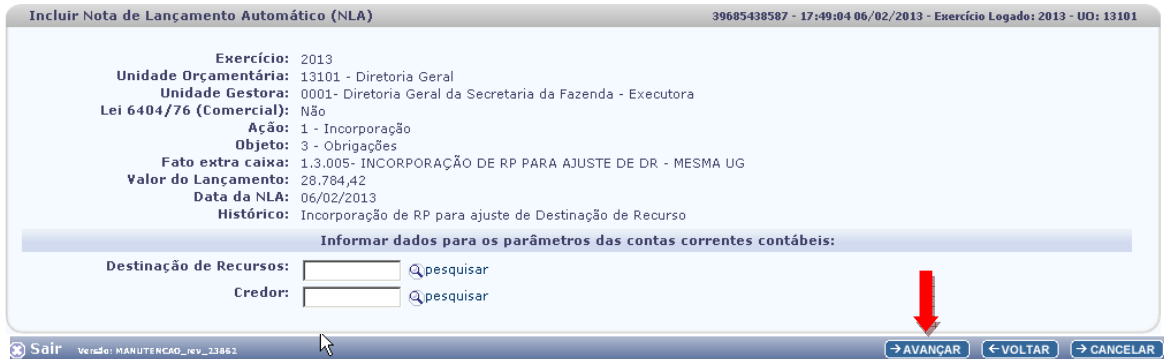

Página 35 de 41

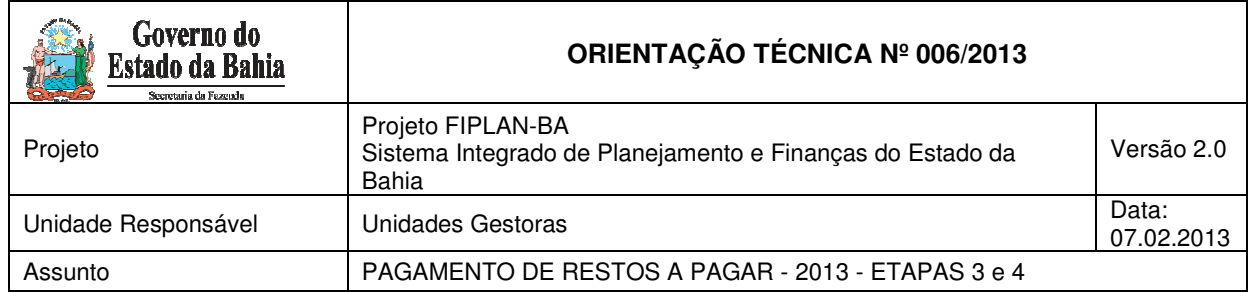

O usuário deve preencher os campos:

- **Destinação de Recurso:** a destinação informada deve ser a destinação identificada e não a migrada do SICOF.
- **Credor**: informar o código do credor.

O usuário deve clicar no botão "Avançar".

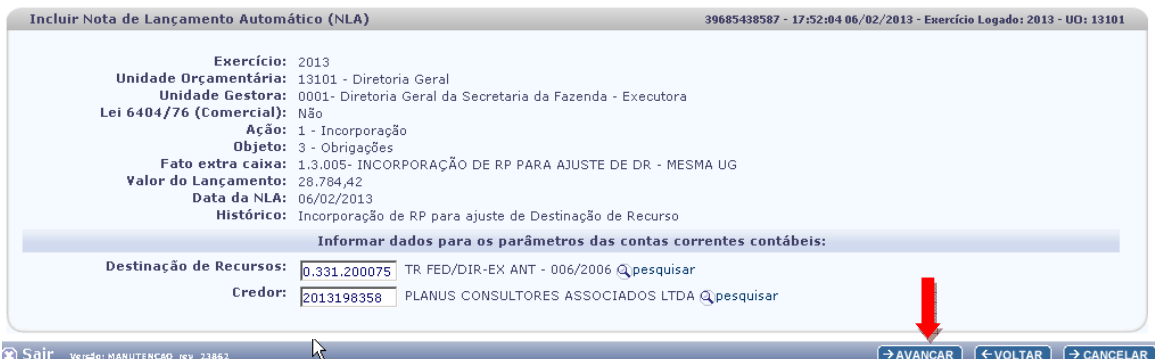

O sistema exibirá a tela abaixo:

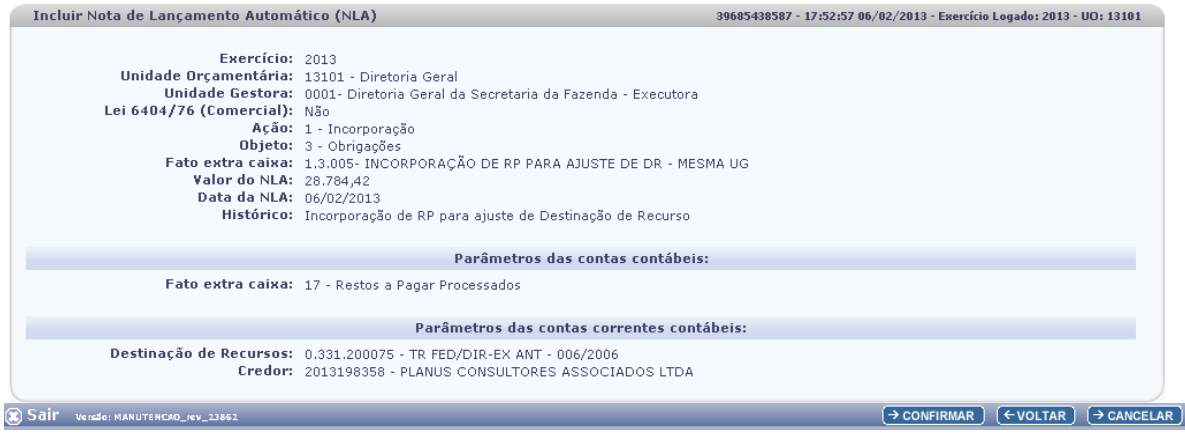

O usuário deve clicar no botão "Confirmar".

#### **Pagamento dos RP após ajustadas as Destinações de Recursos:**

Com as destinações de recursos corrigidas por meio dos procedimentos descritos acima (NLC + NLA), o pagamento dos RP ocorrerá conforme item 5 desta Orientação Técnica: seguirá um caminho caso sejam RP Processados ou RP Não Procesados Liquidados ou seguirá outro caminho caso sejam RP Não Processados a Liquidar.

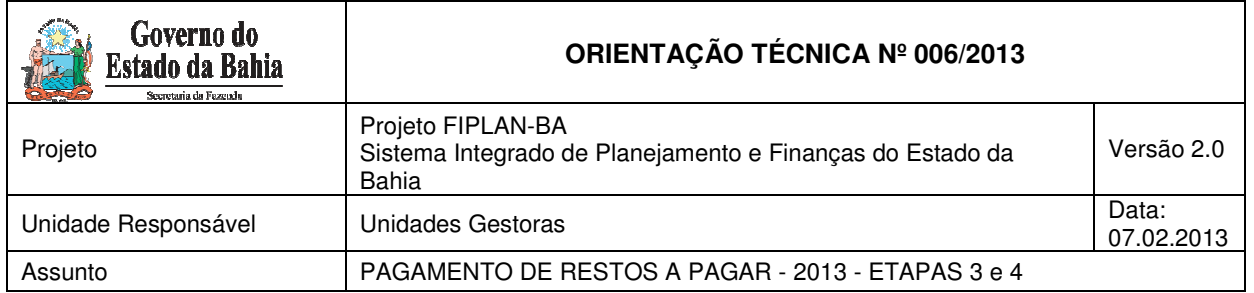

# 14. Conceitos de Destinação de Recursos

**Destinação de Recursos:** é o processo pelo qual os recursos públicos são correlacionados a uma aplicação desde a previsão da receita até a efetiva utilização dos recursos, com o objetivo de identificar as fontes de financiamento dos gastos públicos.

O controle das disponibilidades financeiras por Destinação de Recursos será feito desde a elaboração do orçamento até a sua execução, incluindo o ingresso, o comprometimento e a saída dos recursos orçamentários.

Desta forma, este mecanismo contribui para o atendimento do parágrafo único do art. 8º da LRF e o art. 50, inciso I da mesma Lei:

#### "Art.  $8^{\circ}$  [...]

Parágrafo único. Os recursos legalmente vinculados a finalidade específica serão utilizados exclusivamente para atender ao objeto de sua vinculação, ainda que em exercício diverso daquele em que ocorrer o ingresso."

"Art. 50. Além de obedecer às demais normas de contabilidade pública, a escrituração das contas públicas observará as seguintes:

I – a disponibilidade de caixa constará de registro próprio, de modo que os recursos vinculados a órgão, fundo ou despesa obrigatória fiquem identificados e escriturados de forma individualizada;"

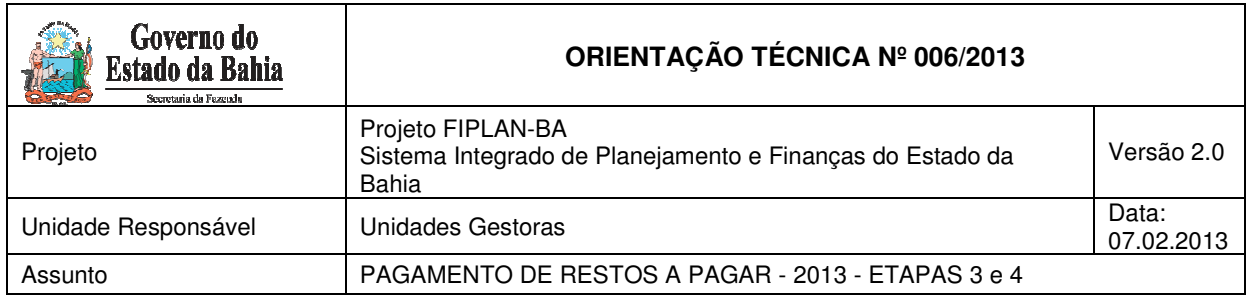

# **Composição da Destinação de Recursos:**

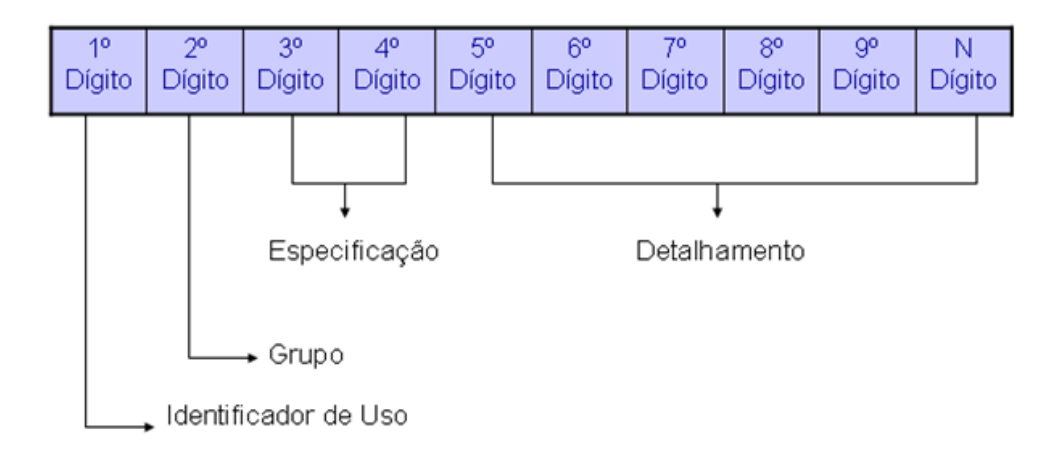

- **1º Dígito =** Identificador de Uso (IDUSO): utilizado para indicar se os recursos se destinam à contrapartida ou não. Por meio do IDUSO, serão identificados, dentre os recursos destinados a contrapartida, quais serão destinados à contrapartida de convênios, operações de crédito e outras contrapartidas.
- **2º Dígito =** Grupo: segrega os recursos em originários do Tesouro e Outras Fontes, identificando o exercício em que foram arrecadados (corrente ou anterior). Identifica também os recursos condicionados, ou seja, aqueles incluídos na previsão da receita orçamentária, mas que dependem de legislação ou outra condição para integralização dos recursos. Quando confirmadas tais proposições, os recursos são remanejados para as destinações correspondentes e só então poderão ser executados por meio da receita e da despesa.
- **3º e 4º Dígito =** Especificação: individualiza a destinação, sendo a parte mais significativa da classificação. No Fiplan, o Grupo e Especificação serão cadastrados na tabela de Fonte de Recurso.
- **5º ao 10º Dígito** = Detalhamento: representa o maior nível de particularização da destinação de recursos. No Fiplan, o detalhamento será cadastrado na tabela de Subfonte. A subfonte será utilizada, na 1<sup>ª</sup> fase do Fiplan, para controlar os convênios recebidos/captados e operações de crédito, sendo gerada uma subfonte para cada convênio e operação de crédito.

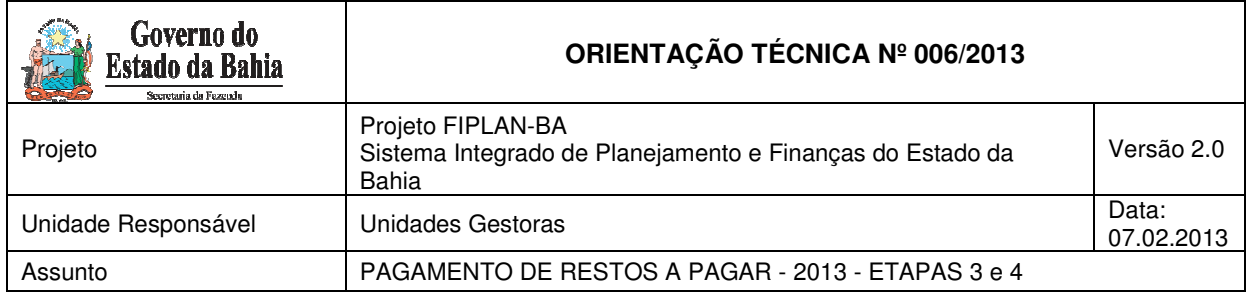

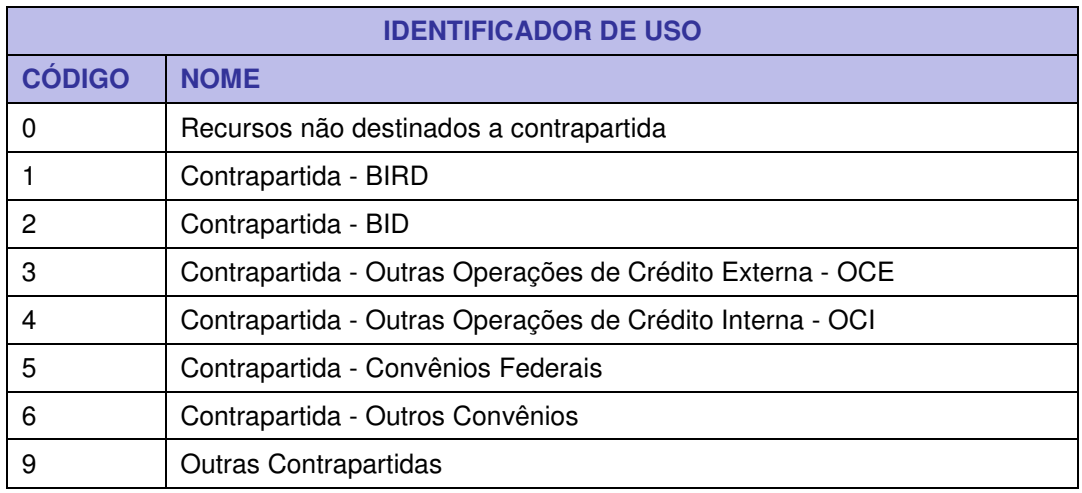

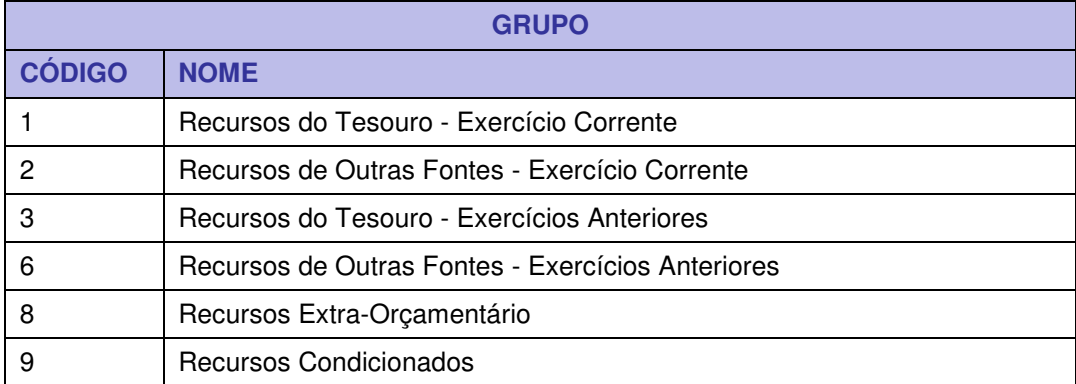

## **Especificação (exemplos)**

00 – Recursos Ordinários não Vinculados do Tesouro

14 – Recursos Vinculados à Educação

30 – Recursos Vinculados à Saúde

31 – Contribuições ou Auxílios de Órgãos ou Entidades Federais

# **Tipo de Subfonte**  0 - Sem detalhamento 1 - Convênio Federal 2 - Convênio Federal / Contrato de Repasse 3 - Convênio Estadual e DF 4 - Convênio Municipal 7 - Outros Convênios

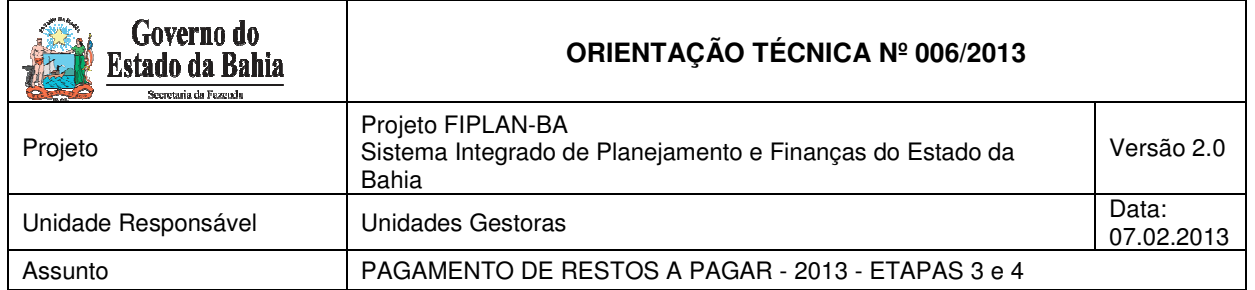

8 - Contrato de Operações de Crédito

# 15. Conceitos de Unidades Gestoras

**Unidade Gestora Centralizadora (UG 0000):** Unidade criada para atender o desenho de estrutura institucional do Fiplan, onde cada Unidade Orçamentária, que representa um órgão, entidade ou fundo, possui uma única Unidade Gestora Centralizadora com a finalidade de centralizar os recursos da UO, funcionando estritamente como uma orçamentária. A UG Centralizadora não executa nenhuma despesa, cabendo à figura da UG Executora essa atribuição.

**Unidade Gestora Executora (UG 0001 a 9999):** Unidade em que é realizada a execução da despesa. Toda unidade orçamentária terá sua UG Centralizadora (UG 0000) e a UG Executora 0001 que a representa.

#### 16. De/Para das Fontes de Recursos

A relação abaixo corresponde ao De-Para das fontes quando se tratar de recurso de exercícios anteriores.

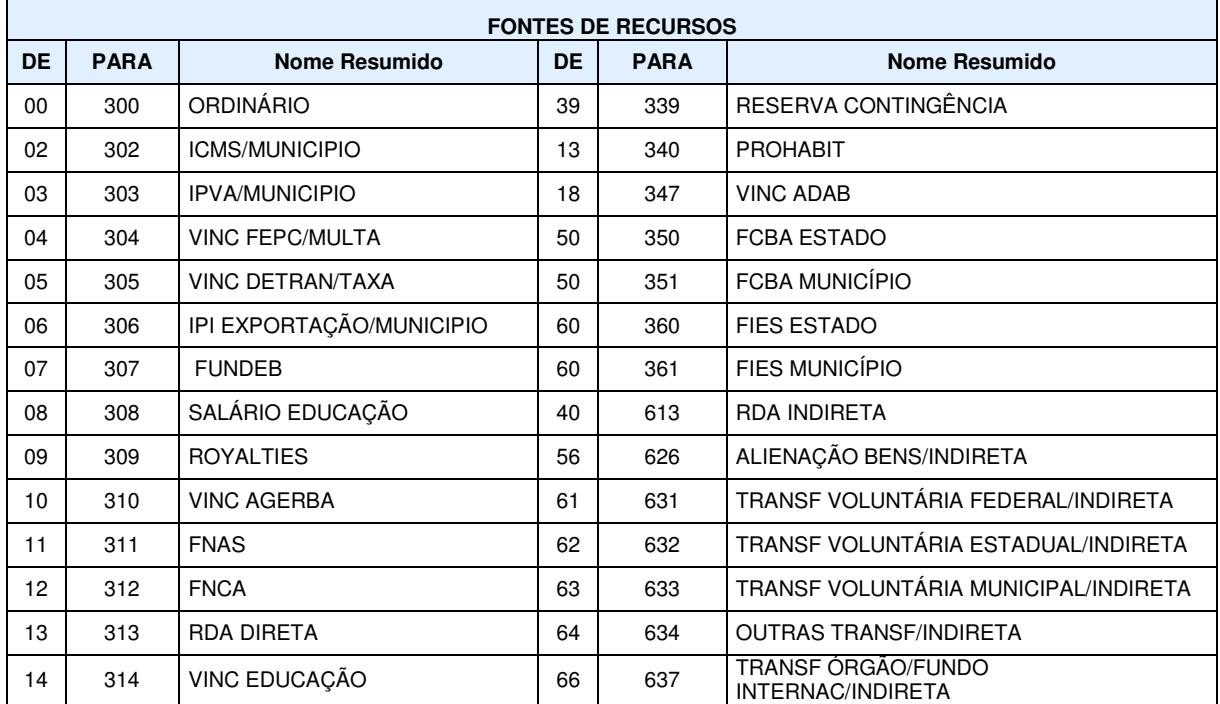

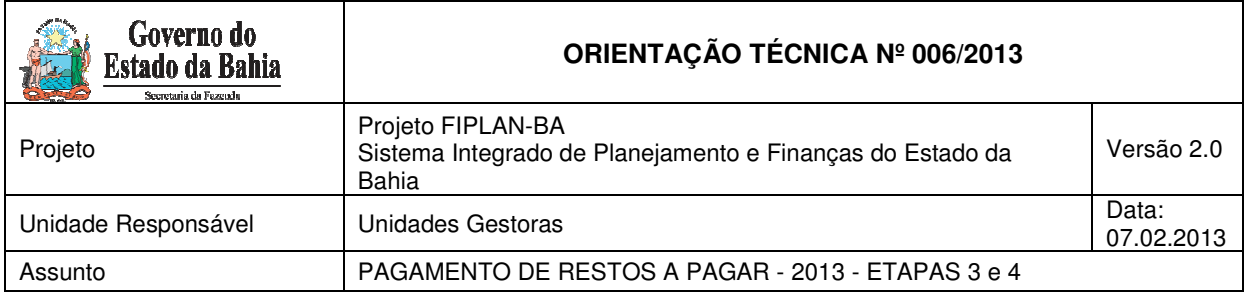

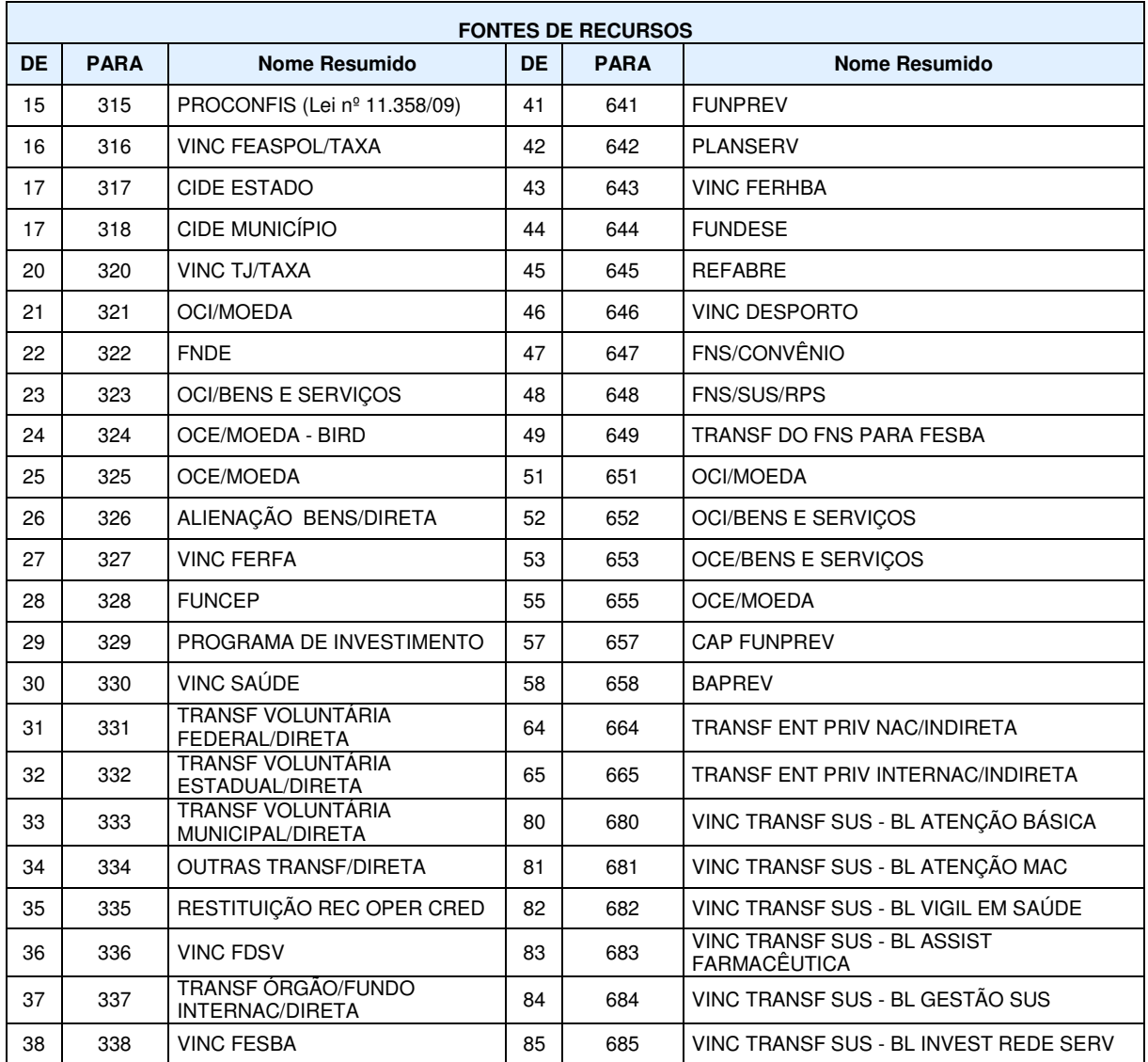

# 17. Situações não previstas

Nas situações não previstas neste documento, o usuário deverá entrar em contato com a Gerência de Controle e Orientação - GECOR.